# **E-mail Adapter outbound lab**

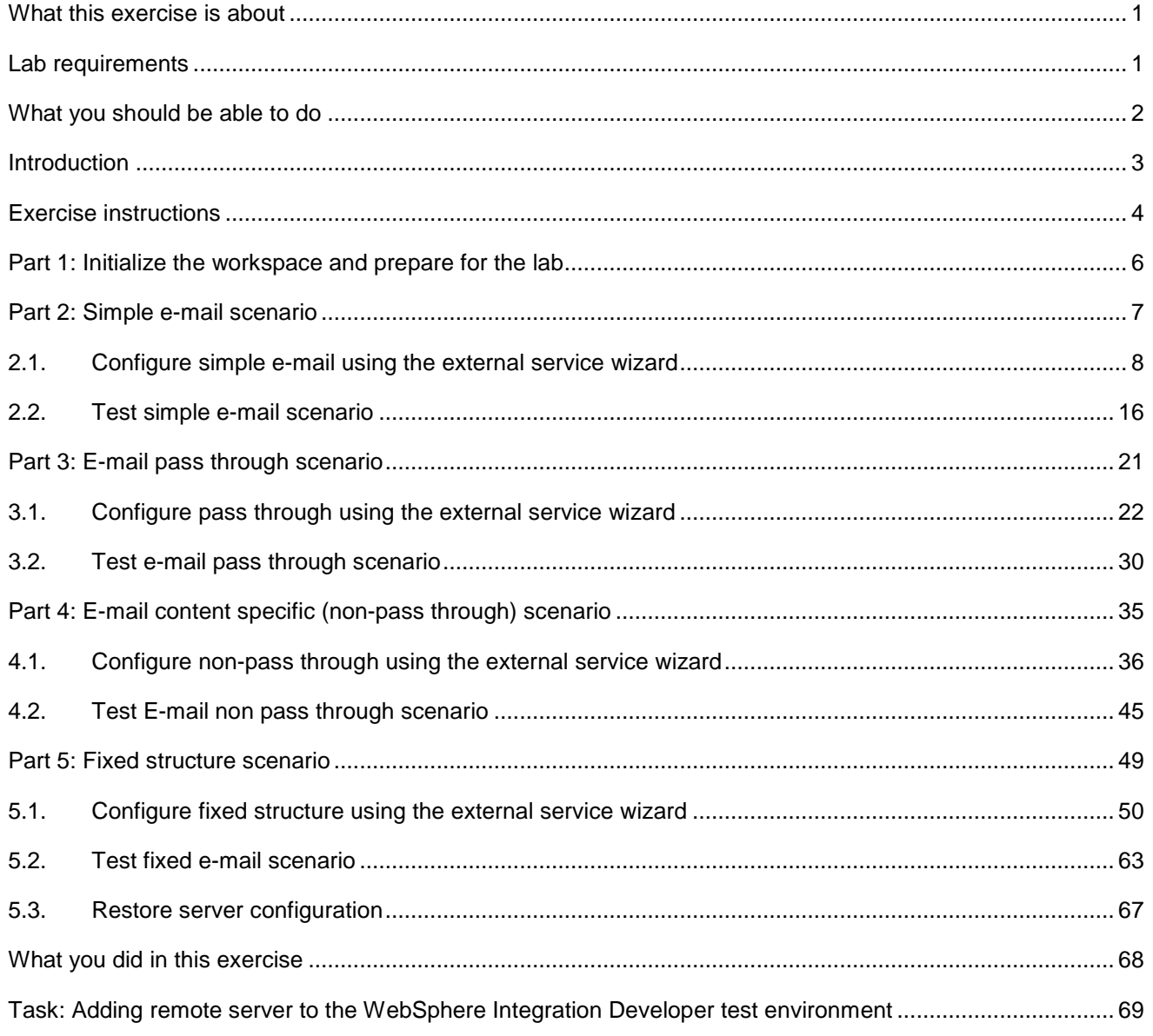

## **What this exercise is about**

The objective of this lab is to provide you with an understanding of the IBM WebSphere Adapter for E-mail outbound processing. In this lab you will deploy the WebSphere Adapter for E-mail, using WebSphere Integration Developer, and integrate it with an SCA application that processes outbound requests to the file system.

## **Lab requirements**

List of system and software required for the student to complete the lab

- WebSphere Integration Developer V6.1 installed and updated with latest fixes
- WebSphere Process Server V6.1 test environment installed and updated with latest fixes
- Install and configure the hMailServer (your e-mail server for this lab) and Mozilla Thunderbird (your email client for this lab) by following the instructions in the lab: **WBIV61\_IEA\_AdapterConfigureEMailServerAndClientLab**
- Extract LabFiles61.zip to your C:\ (your root) drive

## **What you should be able to do**

- Import E-mail adapter RAR file into WebSphere Integration Developer
- Use External Service wizard to configure the Managed Connection Factory Properties and Resource Adapter Properties to generate Business Objects and other artifacts
- Deploy the adapter application onto the WebSphere Process Server test environment
- Test the deployed application for simple e-mail, pass through, and non-pass through scenarios
- Restore the server configuration

## **Introduction**

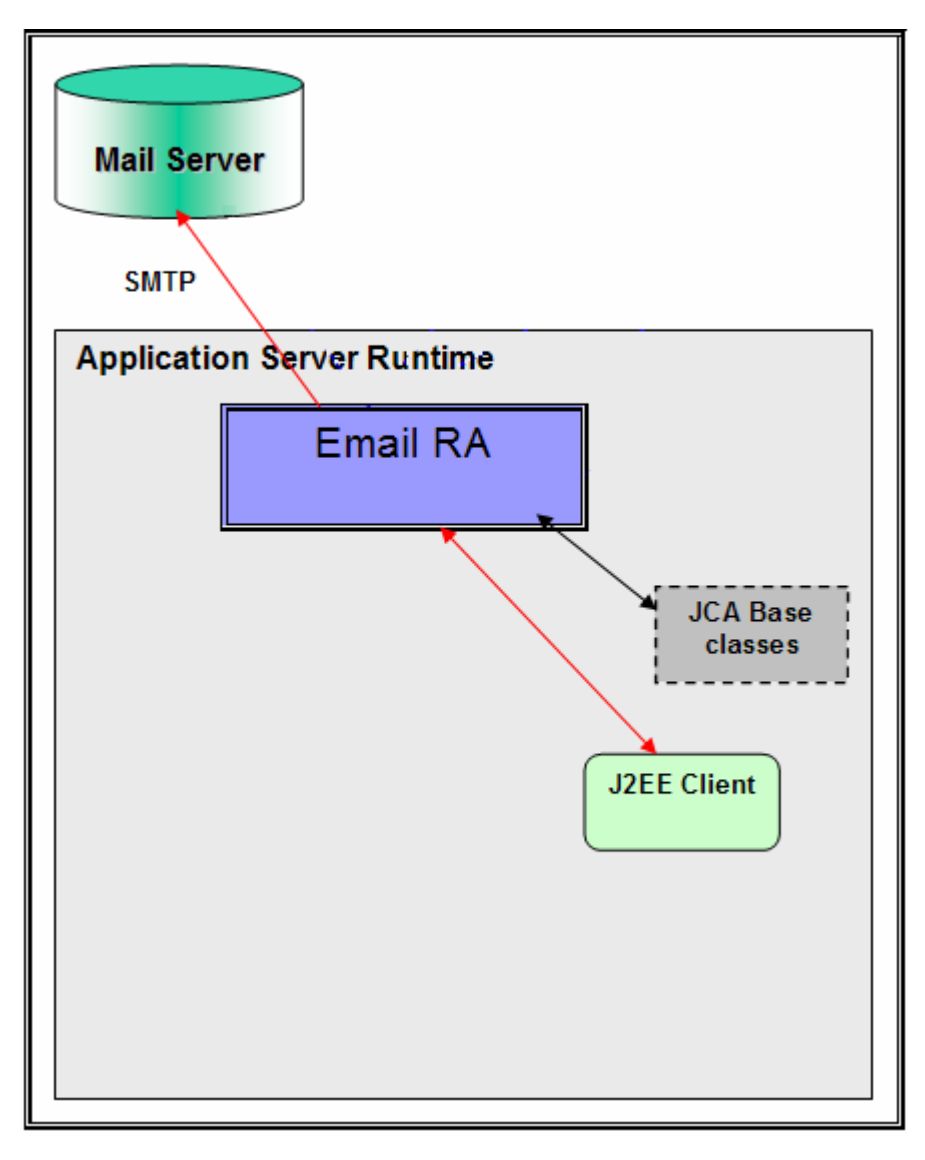

The adapter receives an E-mail business object instance from the Java™ EE Client during outbound. The request to the E-mail resource adapter from a Java EE client indicates information required for creating an e-mail and the same is contained in the E-mail business object. The information on the mail server to connect, and the authentication details to connect can be provided both in Connection Spec and MCF properties. As a part of the E-mail business object request, the Java EE client needs to send the e-mail header information, like the mail addresses to which the mail needs to be sent, e-mail attachments if any, location of any files that need to be attached to the e-mail, and so on.

The E-mail resource adapter transforms the E-mail business object into an E-mail. Based on all the provided information, the content within the mailContent attribute of the E-mail business object gets transformed into an e-mail with all specified attachments. You can optionally specify a set of files from the file system to be attached to the e-mail. The E-mail resource adapter then picks the files from the file system at paths specified by you, and attaches the files to the e-mail that is created as response. The Email resource adapter sends the created e-mail through SMTP to the configured server

## **Exercise instructions**

Some instructions in this lab are specific for Windows® platforms. If you run the lab on a platform other than Windows, you will need to run the appropriate commands, and use appropriate files ( for example .sh in place of .bat) for your operating system. The directory locations are specified in the lab instructions using symbolic references as follows:

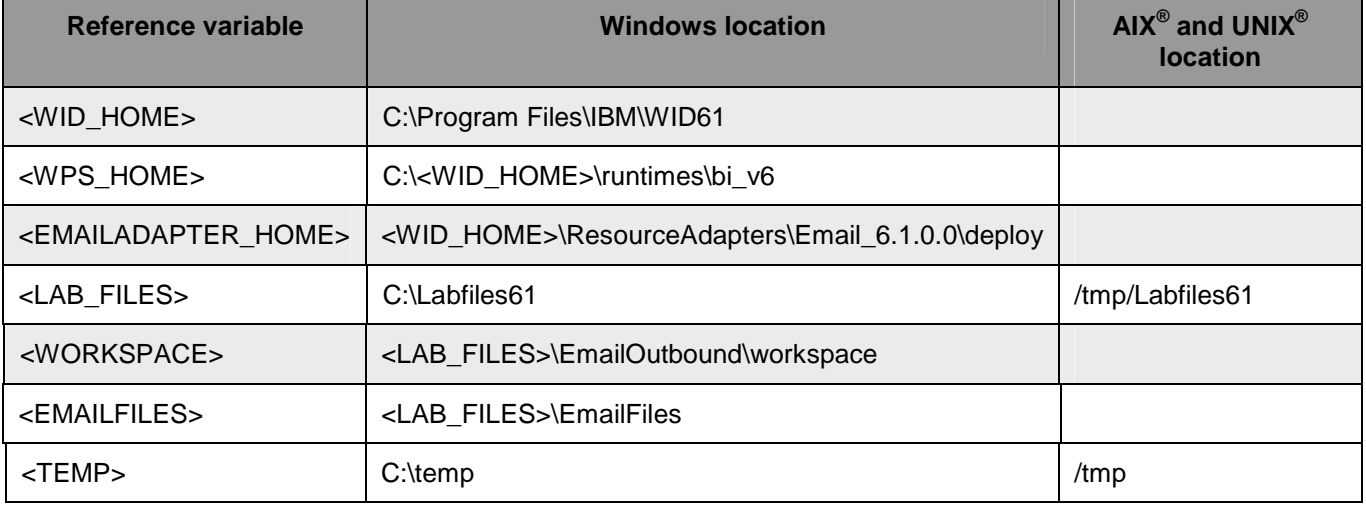

**Windows users**: When directory locations are passed as parameters to a Java program such as EJBdeploy or wsadmin, you must replace the backslashes with forward slashes to follow the Java convention. For example, replace C:\Labfiles61\ with C:/Labfiles61/.

### **Instructions if using a remote server for testing**

Note that the previous table is relative to where you are running WebSphere Integration Developer. The following table is related to where you are running the remote test environment:

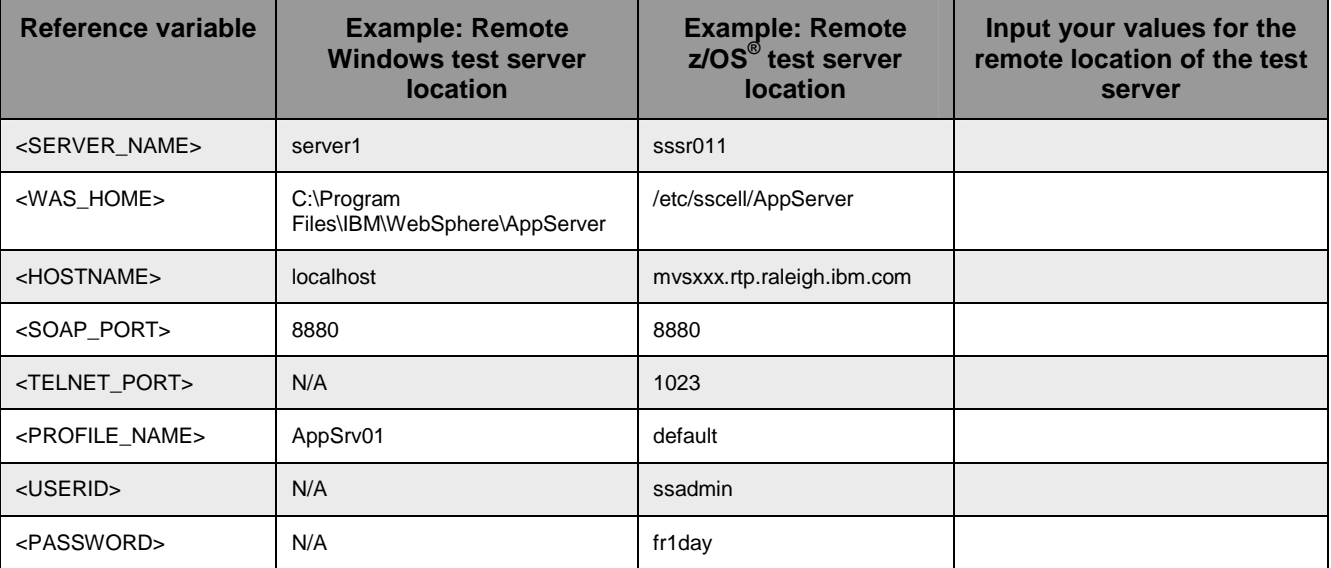

Instructions for using a remote testing environment, such as z/OS, AIX or Solaris, can be found at the end of this document, in the section "**Task: Adding remote server to WebSphere Integration Developer test environment".**

## **Part 1: Initialize the workspace and prepare for the lab**

This part of the lab, you will start the WebSphere Integration Developer V6.1 with a new workspace and extract the lab files to your local system.

- 1. Extract the provided LabFiles61.zip to your C:\ (root) drive, if you have not already done so. This will create the necessary subdirectory structure to complete the lab, and provides you with sample text files
- \_\_\_\_ 2. Start the WebSphere Integration Developer V6.1 with a new workspace
	- \_\_ a. Select **Start > Programs > IBM Software Development Platform > IBM WebSphere Integration Developer > IBM WebSphere Integration Developer**
	- \_\_ b. From the Workspace Launcher window, enter **<WORKSPACE>** for the Workspace field

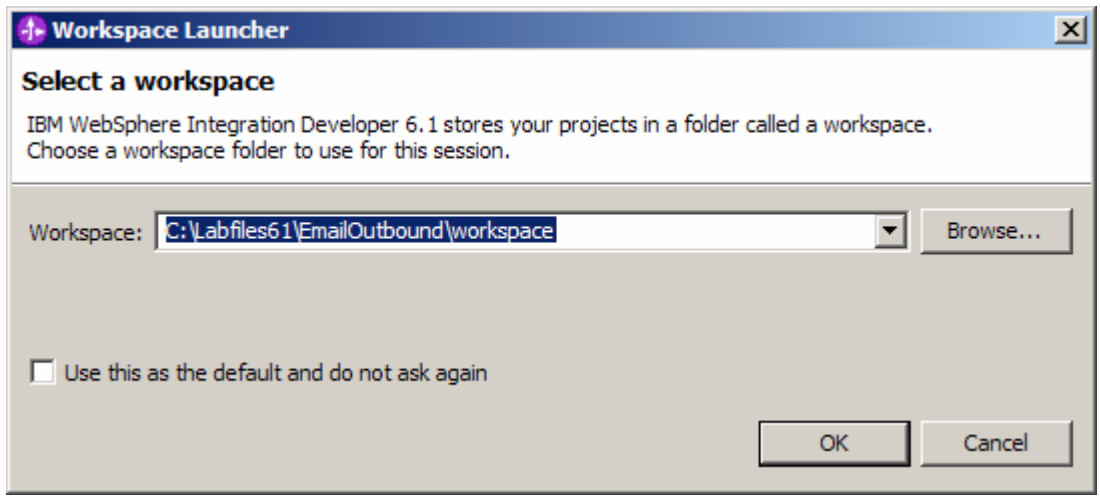

3. Click on the **button on the right corner to close the Welcome page and proceed with the** workbench

## **Part 2: Simple e-mail scenario**

In this part, you will use this new External Service feature to create/configure the Data Binding, Operations, which generates the business objects and other artifacts for simple e-mail scenario and then test the configuration with some test e-mails.

## **2.1. Configure simple e-mail using the external service wizard**

In this part, you will use this new External Service feature to create/configure the Data Binding, Operations, which generates the business objects and other artifacts.

- \_\_\_\_ 1. Create SimpleEmailOutboundModule
	- \_\_ a. From the Business Integration window, right-click and select **New > Module**
	- \_\_ b. From the New Module window, enter **SimpleEmailOutboundModule** for the Module Name
	- \_\_ c. Ensure that the box next to **Open module assembly diagram** is checked and then click **Finish**

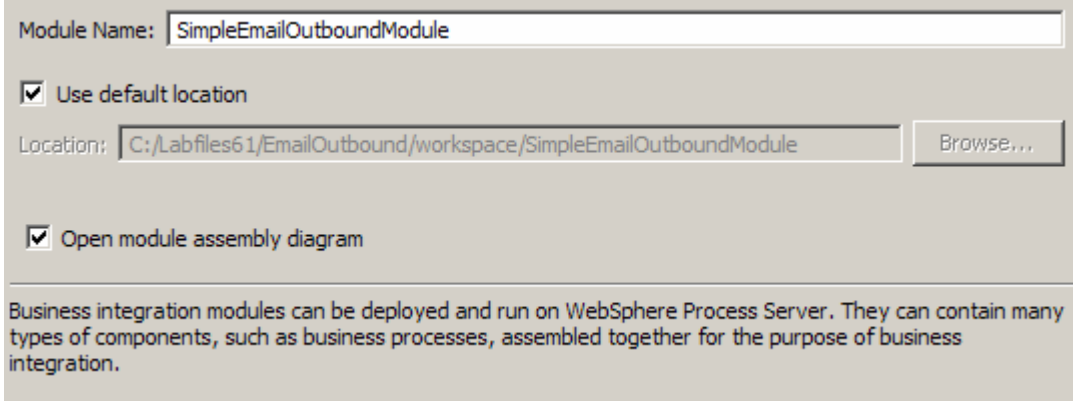

You will now see a new module, SimpleEmailOutboundModule, created in your Business Integration window

- 2. To start External Service from the Palette:
	- \_\_ a. From the **Palette** on the left side of Assembly Diagram, click on **Outbound Adapters**:

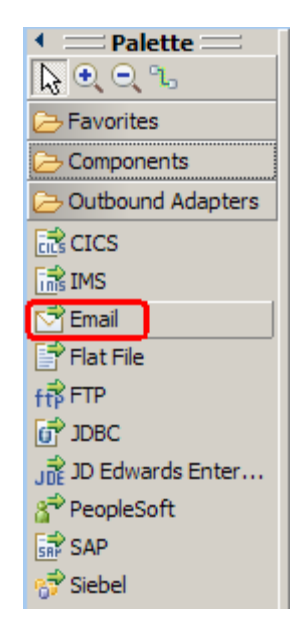

\_\_ b. Under Outbound Adapters, click on the **Email** and then click on the empty canvas of the assembly diagram. The New Flat File Service wizard is opened

\_\_\_\_ 3. From E-mail Service screen, select radio button next to **Create a service (advanced)**

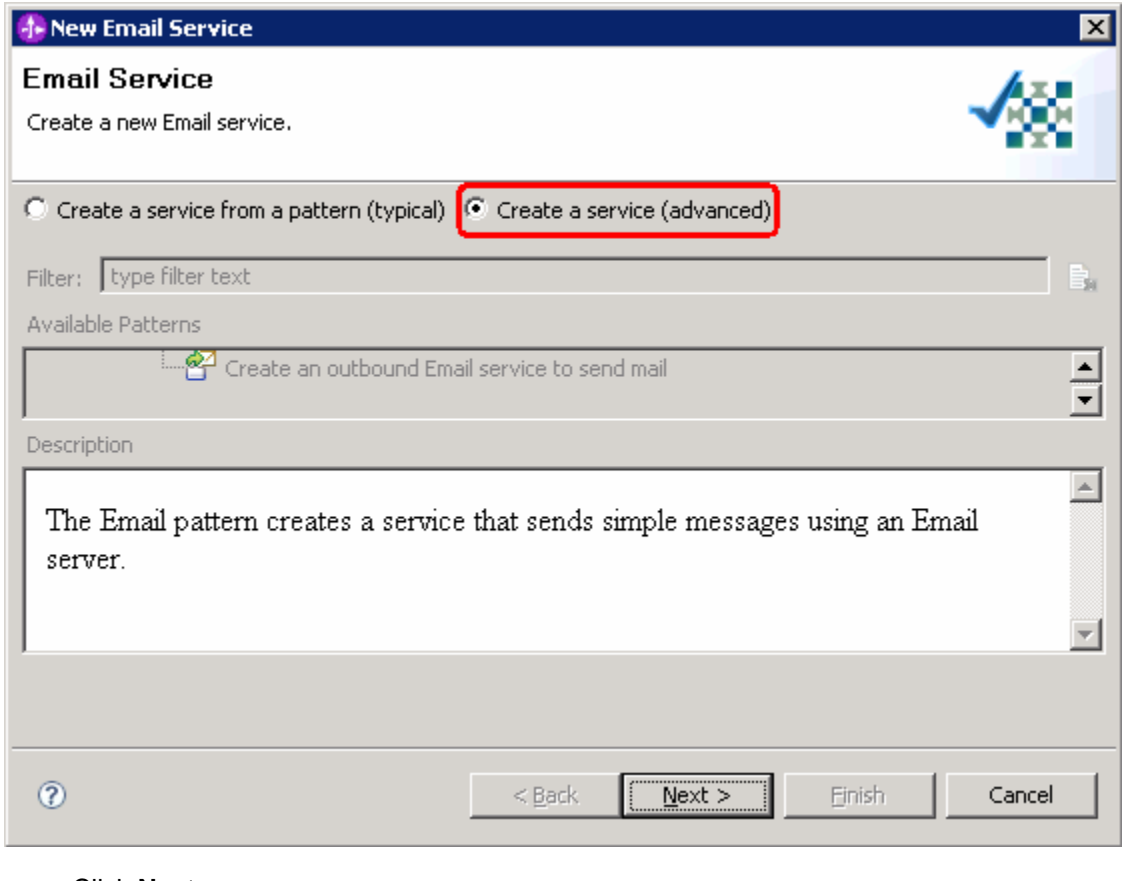

\_\_ a. Click **Next**

**Note:** You can also start the External Service from the **File menu** option:

From the main menu, select **File > New > External Service**. This opens an External Service wizard that helps you obtain a service which establishes connectivity with other systems. The wizard provides three connectivity options – Adapters, Registers, and Messaging

Select the radio button next to **Adapters** and click **Next** 

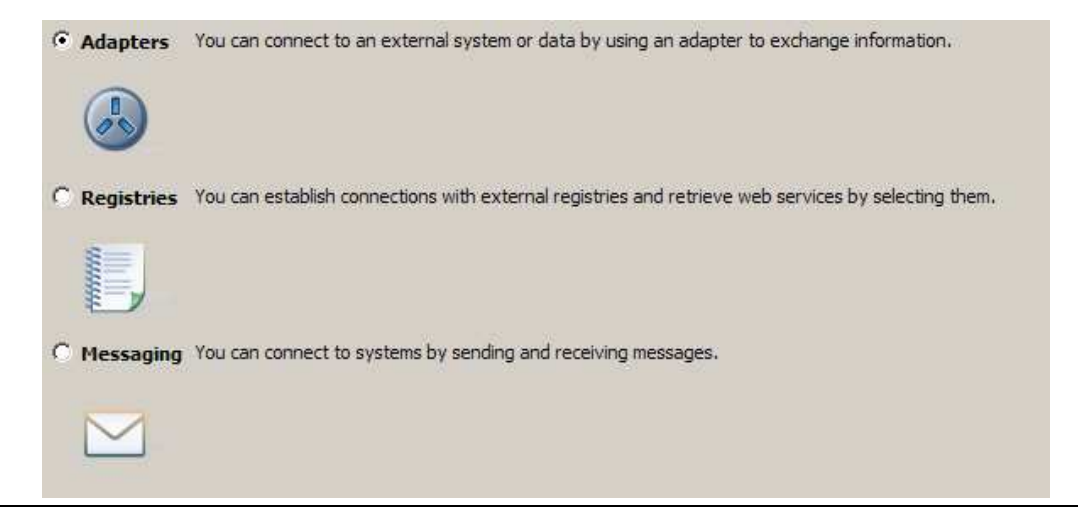

\_\_\_\_ 4. On the Select an Adapter screen, select **IBM WebSphere Adapter for Email (IBM : 6.1.0.0\_IF03)** and click **Next**

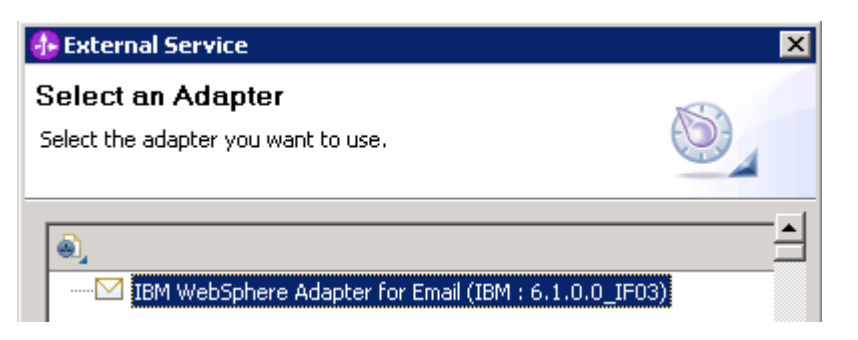

\_\_\_\_ 5. Adapter Import screen:

In this step, you will import a connector resource adapter archive from the file system into your WebSphere Integration Developer workspace. The adapter RAR file already exists under **<EMAILADAPTER\_HOME**>.

- \_\_ a. The default Connector file is selected which is shipped along with WebSphere Integration Developer
- \_\_ b. Accept the default name for Connector project, **CWYEM\_EMail**. You can change it to any other name, but for this lab, you can leave the default name.
- \_\_ c. For Target server, ensure that **WebSphere Process Server v6.1** is selected

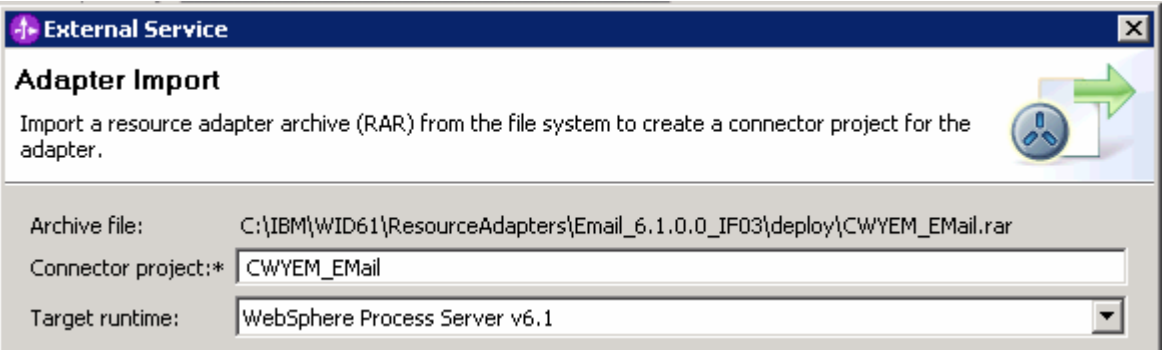

\_\_ d. Click **Next**

**Note**: The resource adapter archive file is imported and a new connector project, **CWYEM\_EMail**, is listed under Business Integration view.

**Note**: If you are using the **File menu** option to start the External Service wizard, you need to select the **Processing Direction** at this point. Select the radio button next to **Outbound** and click **Next** to proceed to the next step.

- 6. Service Configuration Properties:
	- \_\_ a. Deploy connector project: ensure that the default option **With module for use by single application** is selected
	- \_\_ b. Enter these for E-mail system connection information:

- 1) Host name: **<EmailServer\_HostName>** (or IP Address of the machine that has E-mail Server), for Ex: localhost
- 2) Port number: **25** (default, you should change it to the correct port number if your E-mail server is running on a different port)
- \_\_ c. Click on **Advanced >>** to see the hidden advanced properties that can be configured:
- \_\_ d. Click on **Advanced properties** and enter these:
	- 1) User name: **username using which you connect to your E-mail server** (for Ex: Emailuser1@aimcp101.austin.ibm.com)
	- 2) Password: **password for the above user to connect to your E-mail server**
- \_\_ e. For this lab, you are not going to use the J2C authentication. So, **uncheck** the box next to **Specify a Java Authentication and Authorization Services (JAAS) alias security credentials**
- \_\_ f. From the dropdown menu next to Data binding, select **Specify a data binding for each operation**

**Note**: You can define data binding here. But, for this part of lab, you will define the data binding later in the Operations screen .To define the data binding in this screen (which is shown is the later parts of this lab), select the box next to **Specify a default data binding for all operations** and click **New** and then configure your data binding.

\_\_ g. Check the box next to **Change logging properties for wizard** to view the output location of the log file and the logging level

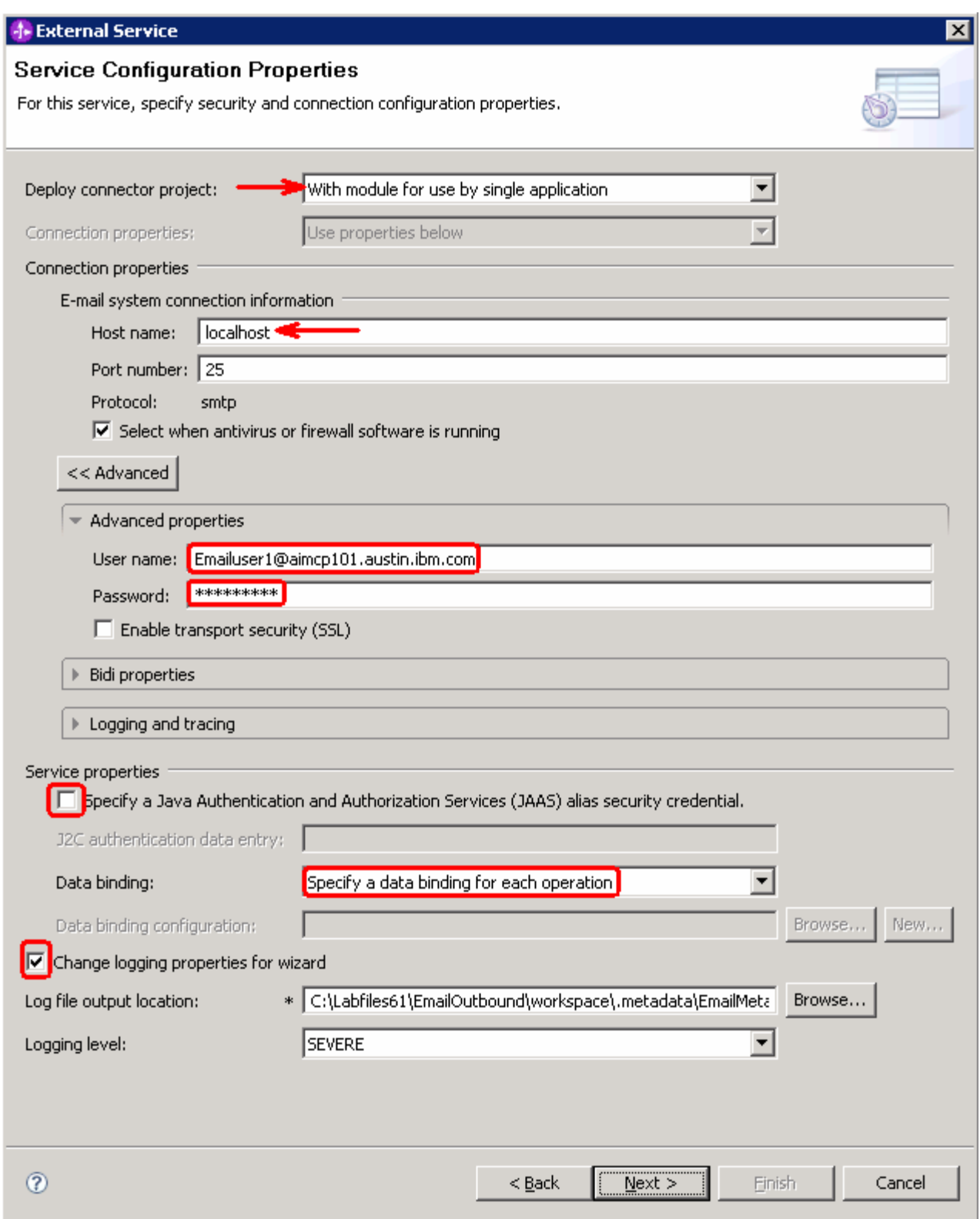

\_\_ h. Click **Next**

Define **createSimpleEmail** Operation:

\_\_\_\_ 7. Click on **Add…** to open Add Operation window

\_\_ a. For **Data type for the operation input**, select **Simple e-mail** from the drop down list

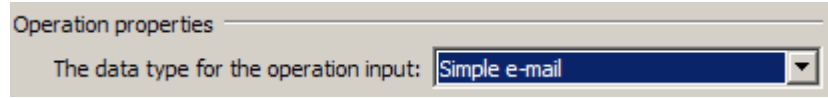

#### \_\_ b. Click **Next**

The Input type is populated based on the selection of the Data type for the operation in the previous step. Since you have chosen Simple e-mail, the Input type is **SimpleAlertEmail**

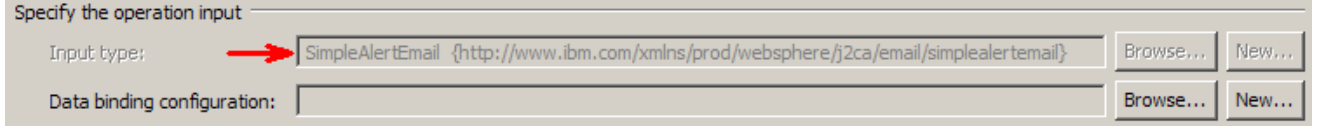

- \_\_ c. For Operation name, enter **createSimpleEmail**
- \_\_ d. Accept the default selection, **Use suggested data binding 'EmailSimpleDataBinding'**, for **Data binding**

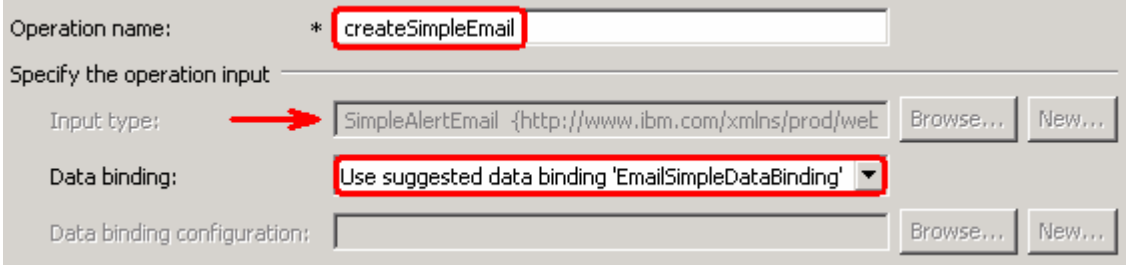

\_\_ e. Click **Finish** from the Add Operation window

\_\_\_\_ 8. The operation, createSimpleEmail, will now be displayed under Operations list. You can click on **Advanced >>** to open the advanced properties and review them

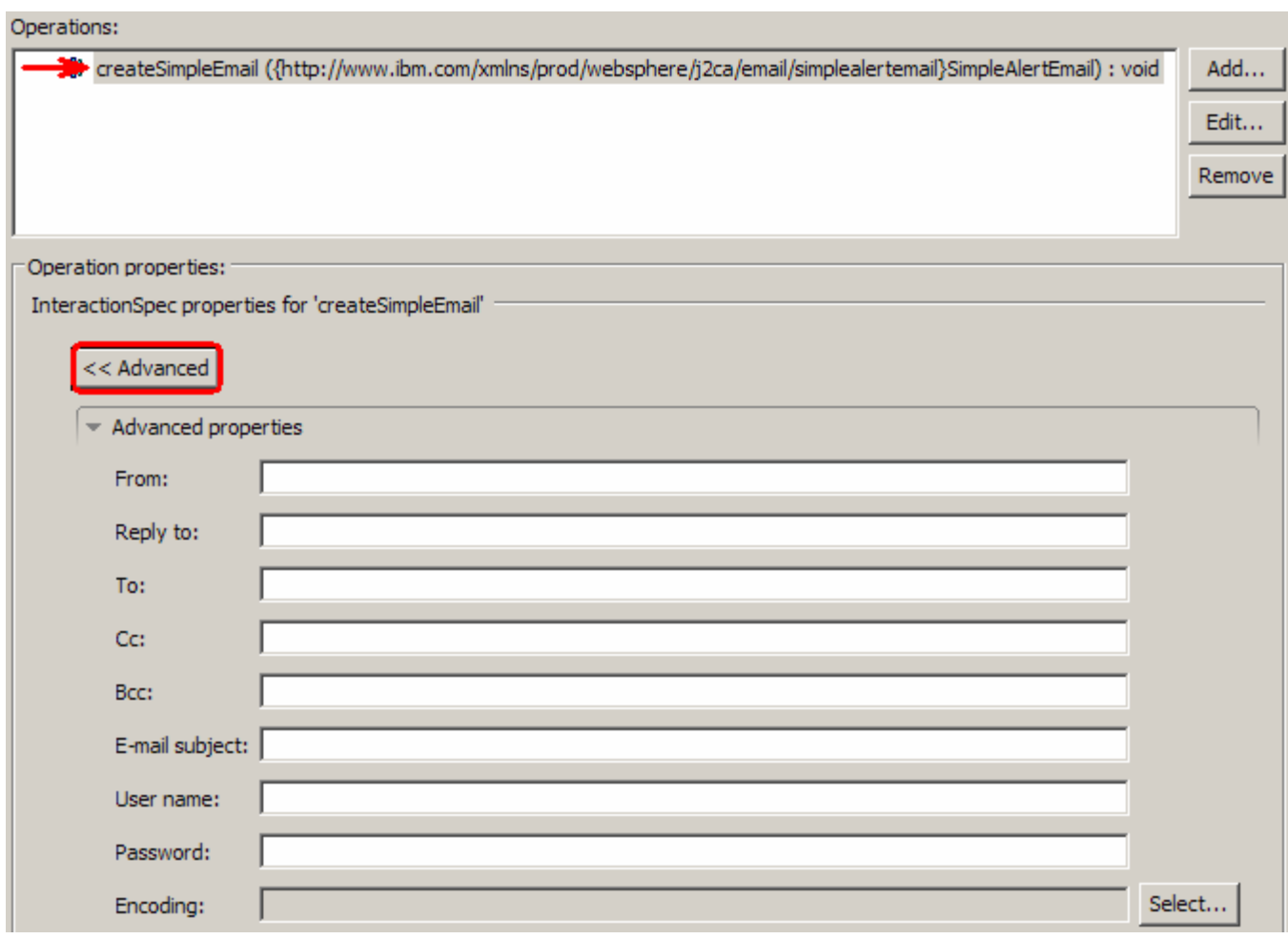

**Note**: The precedence of the parameters is as follows: WrapperBO, Interaction Spec, and Managed Connection Factory. The adapter will first search for the parameters passed in the WrapperBO; if it is not available there, it will then subsequently search in the Interaction Spec, and then the Managed Connection Factory instance. **In this lab, you will enter the values at the WrapperBO level in the later part using the WebSphere Process Server test client.**

\_\_ a. Click **Next** from the Operations window

**\_\_\_\_\_ 9.** From the Generate Service screen, enter these:

### \_\_ a. For **Name**, enter **SimpleEmailOutboundInterface**

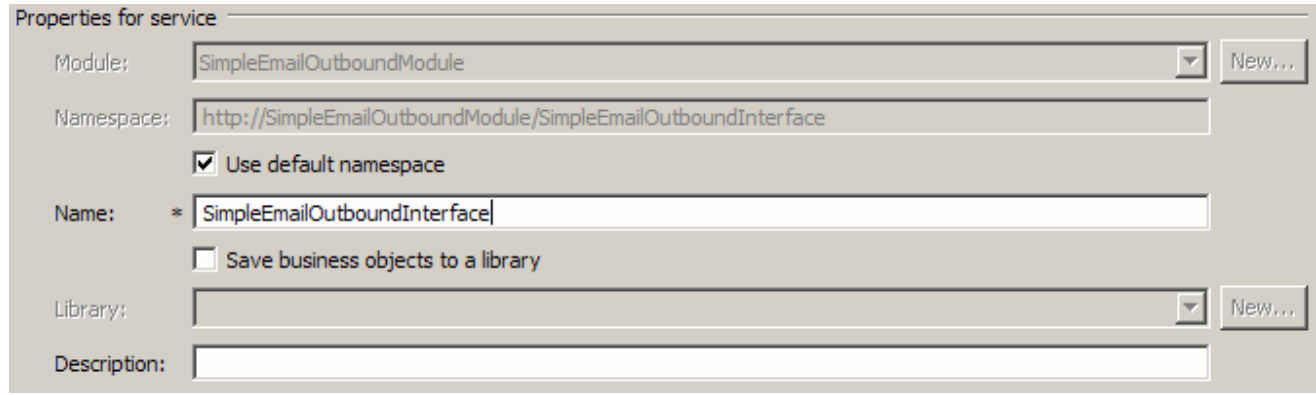

#### \_\_ b. Click **Finish**

\_\_\_\_ 10. You will now see a new import component, **SimpleEmailOutboundInterface** in the assembly diagram of SimpleEmailOutboundModule

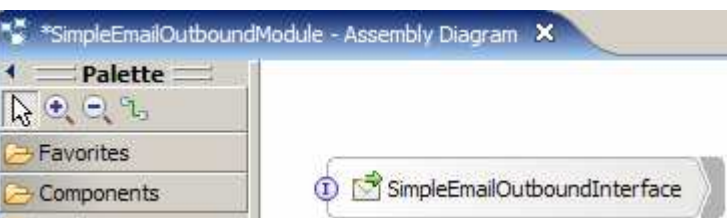

**\_\_\_\_ 11.** Save (**Ctrl+S)** your changes to the assembly diagram

## **2.2. Test simple e-mail scenario**

\_\_\_\_ 1. Start your e-mail server (if not started already)

#### \_\_ a. Select **Start > hMailServer >hMailServerAdministrator**

\_\_ b. From the hMailServer Administrator – Connect window, ensure that **localhost** is selected and click on **Connect**

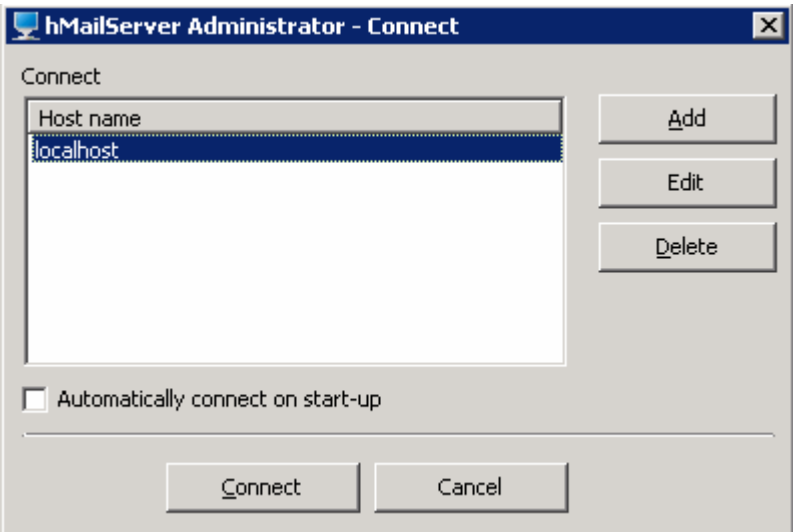

\_\_ c. The hMailServer Administrator window is opened and the Current status should show **Running**

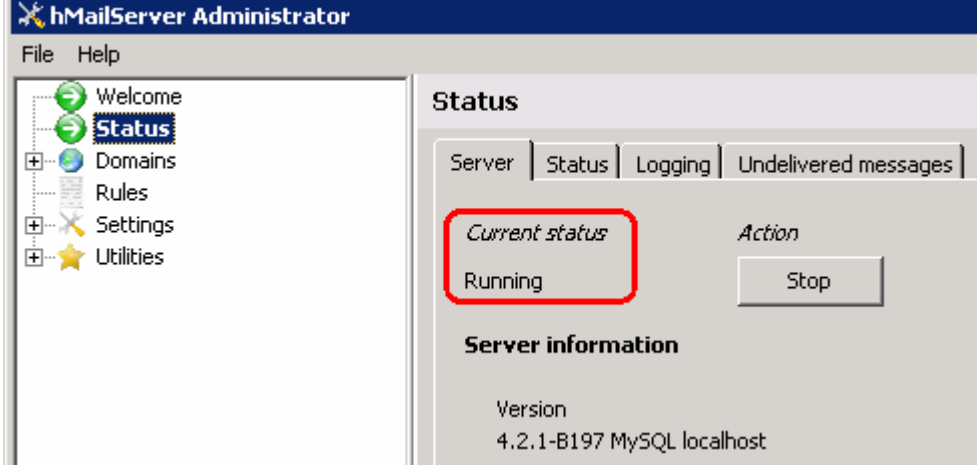

- **2.** Start WebSphere Process Server (if not started already)
	- \_\_ a. From the **Servers** view of WebSphere Integration Developer, right click on **WebSphere Process Server v6.1** and select Start from the pop-up menu
	- \_\_ b. Wait until the server status shows as **Started**
- **2. Add the project to the WebSphere Process Server Test Environment**

- \_\_ a. Right-click on **WebSphere Process Server v6.1** under the Servers view and select **Add and remove projects…** from the pop-up menu
	- \_\_ b. In the Add and Remove Projects window, select the **SimpleEmailOutboundModuleApp** project from the Available projects panel
	- \_\_ c. Click **Add >** to add it to the Configured projects panel
	- \_\_ d. The project is now moved to Configured projects. Click **Finish**

Wait for the project to be published to the server and you can confirm this by seeing the application started message in the console messages.

- **4.** Open the test client for the module
	- \_\_ a. From the Business Integration perspective, right-click on the **SimpleEmailOutboundModule** and select **Test > Test Module**
	- \_\_ b. The **SimpleEmailOutboundModule\_Test** window is opened in the Assembly editor
- \_\_\_\_ 5. Under **Detailed Properties**, for the **Operation** field, select **createSimpleEmail** from the drop down menu

- \_\_\_\_ 6. Enter these for 'Initial request parameters':
	- \_\_ a. To: Emailuser1@aimcp101.austin.ibm.com
	- \_\_ b. From: Emailuser2@aimcp101.austin.ibm.com

#### \_\_ c. Subject: **Testing simple e-mail pass through outbound**

\_\_ d. For mailContent, enter any data, for Ex: **Simple content**

#### **v** Detailed Properties

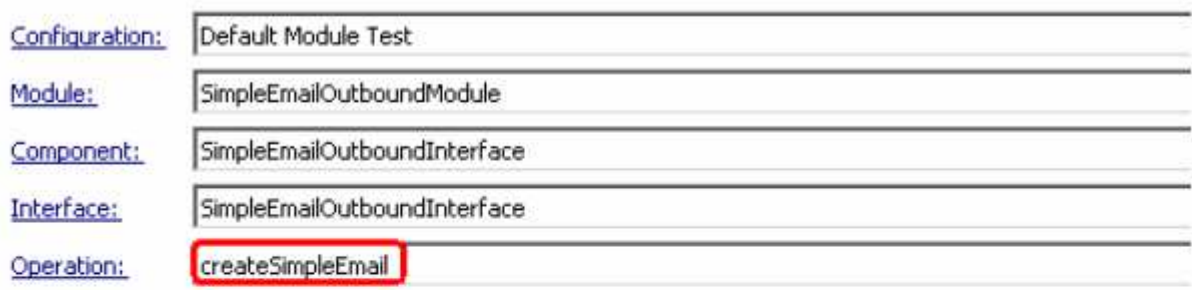

Initial reguest parameters

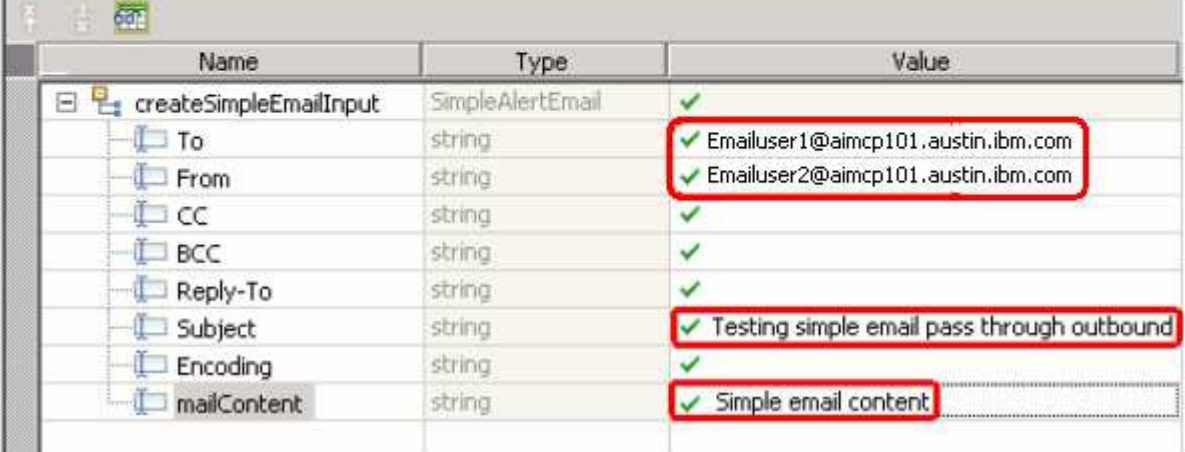

#### \_\_ e. Click **Continue** button under Events

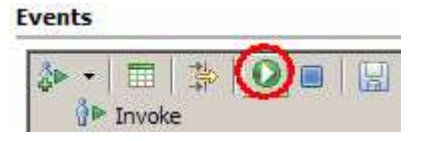

\_\_ f. From Deployment Location window, select **WebSphere Process Servers > WebSphere Process Server v6.1** and click **Finish**

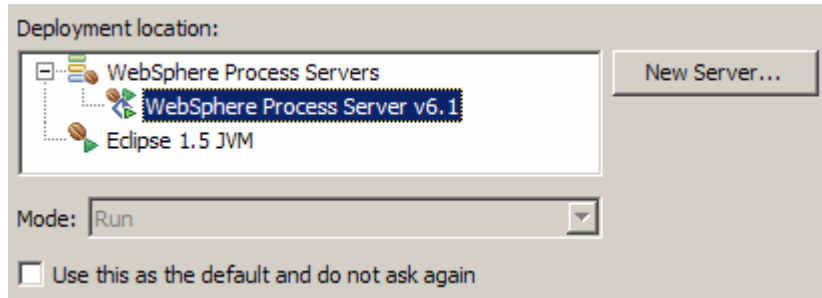

- **\_\_\_\_\_ 7.** Verify your results
	- \_\_ a. You sill see the 'Invoke returned' in the test client:

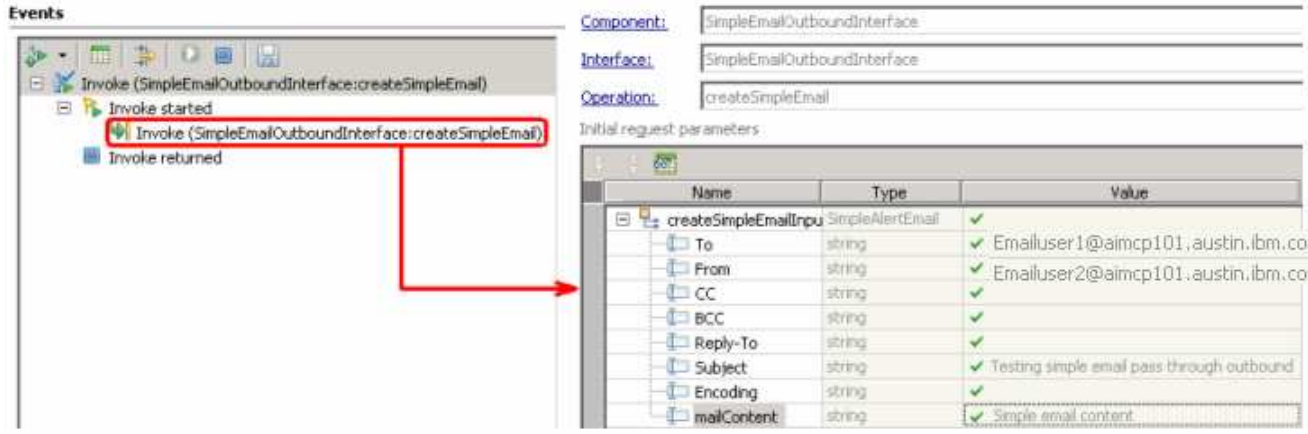

- \_\_\_\_ 8. You can also check your inbox for the mail received with the specified Subject and the contents
	- **\_\_ a.** From your Mozilla thunderbird window, ensure that Emailuser1 is selected and then click on **Get Mail**

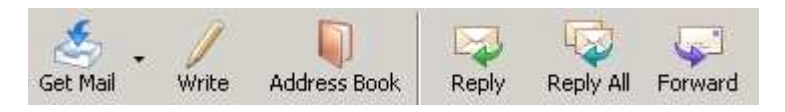

**\_\_ b.** Check the inbox of the Emailuser1 and you should find a new e-mail with the subject, **Testing simple E-mail pass through outbound**. The contents of this e-mail are the contents you specified in the test client:

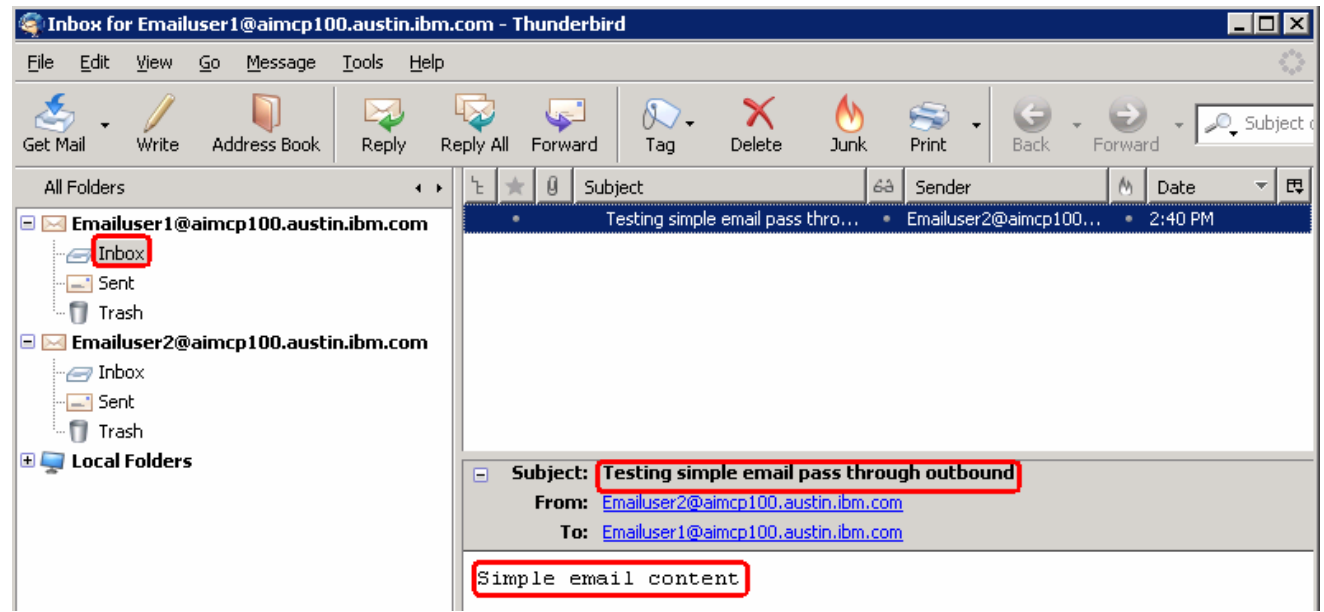

- **9.** Restore the server
	- **\_\_ a.** You can also check your inbox for the mail received with the specified Subject and the contents in the previous steps
	- \_\_ b. Close the **SimpleEmailOutboundModule\_Test** window and click **No** for the Save Resources window
	- \_\_ c. Right-click on **WebSphere Process Server v6.1** under the Servers view and select **Add and remove projects…** from the pop-up menu
	- \_\_ d. Select **SimpleEmailOutboundModuleApp** under Configured projects and click **< Remove**
	- **\_\_ e.** Click **Finish** after you see the application moved to Available projects. Wait until the application is unpublished

## **Part 3: E-mail pass through scenario**

In this part, you will use this new External Service feature to create/configure the Data Binding, Operations, which generates the business objects and other artifacts for pass through scenario and then test the configuration with some test e-mails.

## **3.1. Configure pass through using the external service wizard**

In this part, you will use this new External Service feature to create/configure the Data Binding, Operations, which generates the business objects and other artifacts.

- 1. Create EmailPSOutboundModule
	- \_\_ a. From the Business Integration window, right-click and select **New > Module**

\_\_ b. From the New Module window, enter **EmailPSOutboundModule** for the Module Name

\_\_ c. Ensure that the box next to **Open module assembly diagram** is checked and then click **Finish**

You will now see a new module, EmailPSOutboundModule, created in your Business Integration window

- \_\_\_\_ 2. To start External Service from the Palette:
	- \_\_ a. From the **Palette** on the left side of Assembly Diagram, click on **Outbound Adapters**:
	- \_\_ b. Under Outbound Adapters, click on the **Email** and then click on the empty canvas of the assembly diagram. The New Flat File Service wizard is opened
- \_\_\_\_ 3. From E-mail Service screen, select radio button next to **Create a service (advanced)**

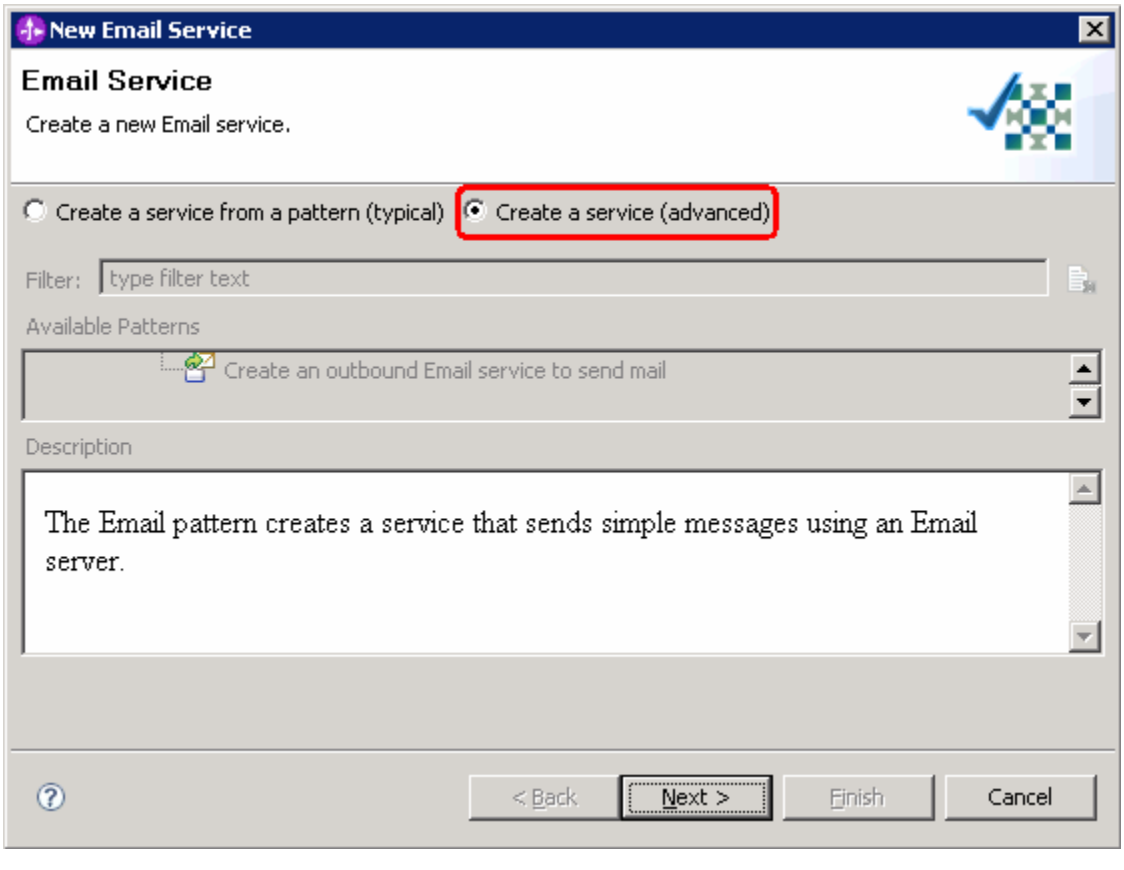

\_\_ a. Click **Next**

**Note:** You can also start the External Service from the **File menu** option:

From the main menu, select **File > New > External Service**. This opens an External Service wizard that helps you obtain a service which establishes connectivity with other systems. The wizard provides three connectivity options – Adapters, Registers, and Messaging

Select the radio button next to **Adapters** and click **Next** 

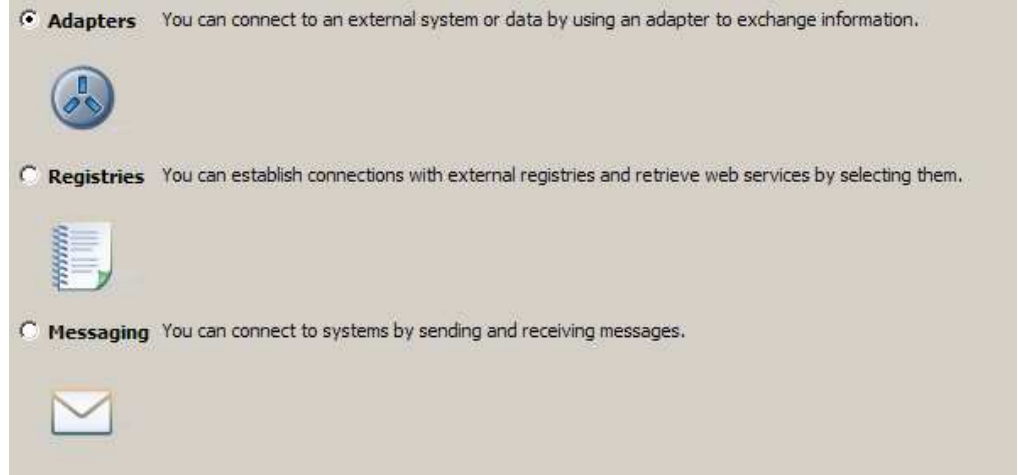

\_\_\_\_ 4. On the Select an Adapter screen, expand **IBM WebSphere Adapter for Email (IBM : 6.1.0.0\_IF03)** and select **CWYEM\_EMail**

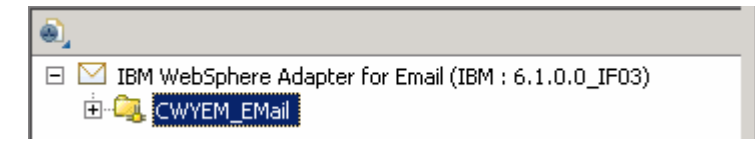

#### \_\_ a. Click **Next**

- 5. Service Configuration Properties:
	- \_\_ a. Deploy connector project: ensure that the default option **With module for use by single application** is selected
	- \_\_ b. Enter these for E-mail system connection information:
		- 1) Host name: **<EmailServer\_HostName>** (or IP Address of the machine that has E-mail Server), for Ex: localhost
		- 2) Port number: **25** (default, you should change it to the correct port number if your E-mail server is running on a different port)
	- \_\_ c. Click on **Advanced >>** to see the hidden advanced properties that can be configured:
	- \_\_ d. Click on **Advanced properties** and enter these:
		- 1) User name: **username using which you connect to your E-mail server** (for Ex: Emailuser1@aimcp101.austin.ibm.com)
		- 2) Password: **password for the above user to connect to your E-mail server**

\_\_ e. For this lab, you are not going to use the J2C authentication. So, **uncheck** the box next to **Specify a Java Authentication and Authorization Services (JAAS) alias security credentials**.

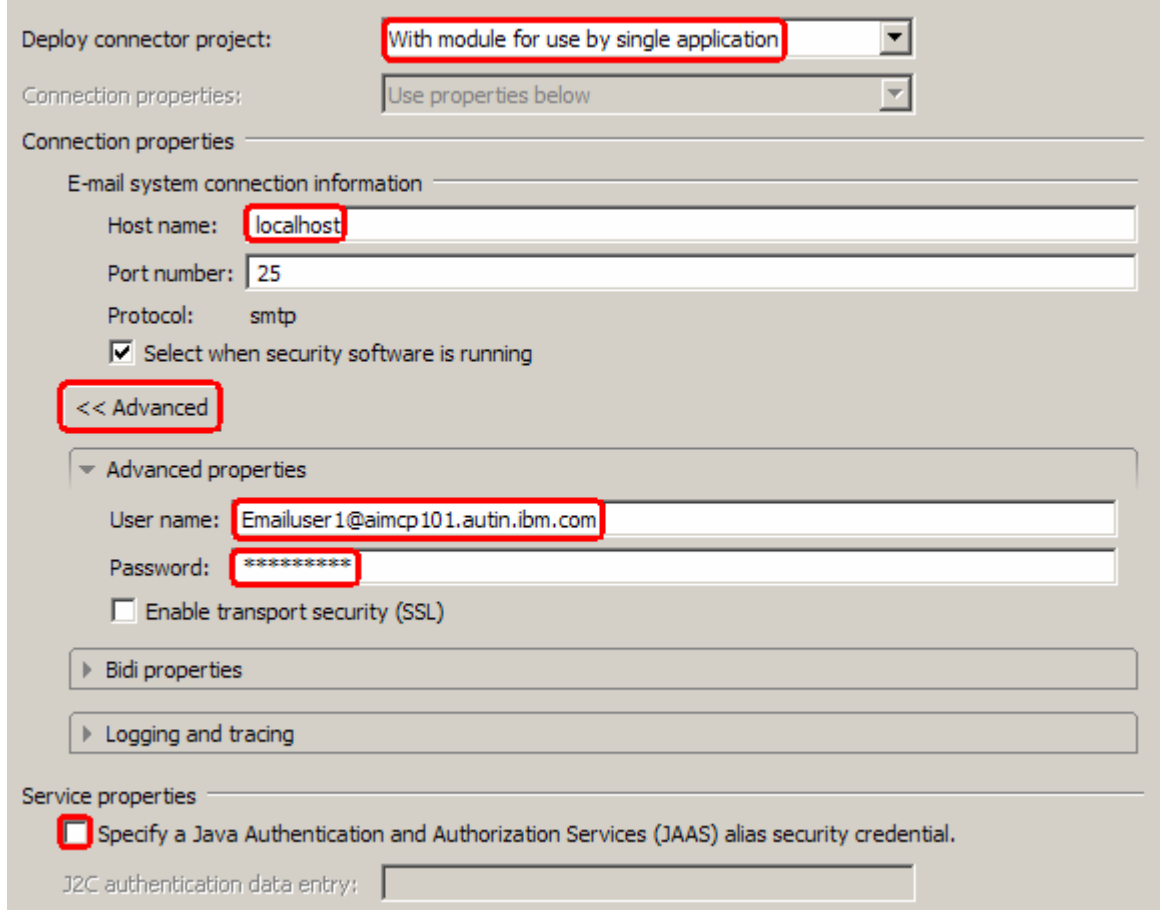

- \_\_\_\_ 6. You can define data binding in two places service level (current screen of External Service wizard) or later at the method level (Operations screen of the External Service wizard). In this lab, you will define data binding at the service level (from this screen)
	- \_\_ a. From the dropdown menu next to Data binding, select '**Use a data binding configuration for all operations**'

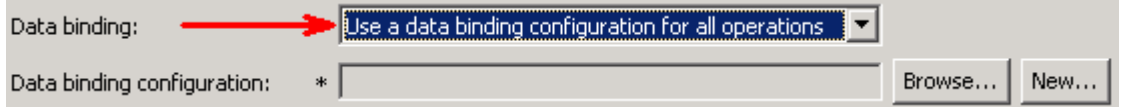

\_\_ b. Click **New…** next to **Data binding configuration**. A Resource Configuration window is opened.

\_\_ c. Ensure that the selected module is **EmailPSOutboundModule**

#### 1) For the **Name**, enter **GenericDB**

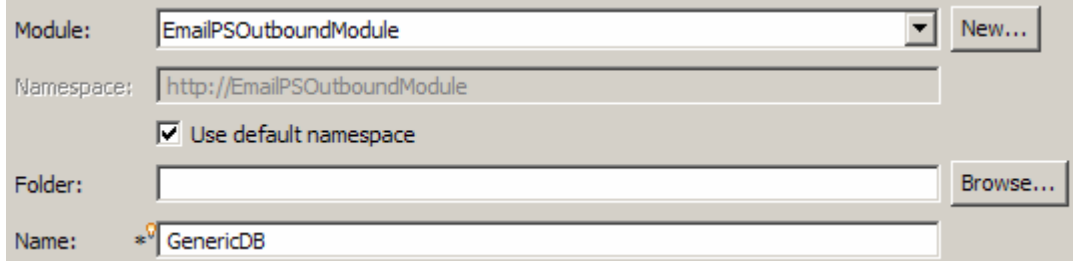

#### 2) Click **Next**

#### \_\_ d. Accept the selected Data binding class name **com.ibm.j2ca.email.emd.runtime.EmailWrapperDataBinding**:

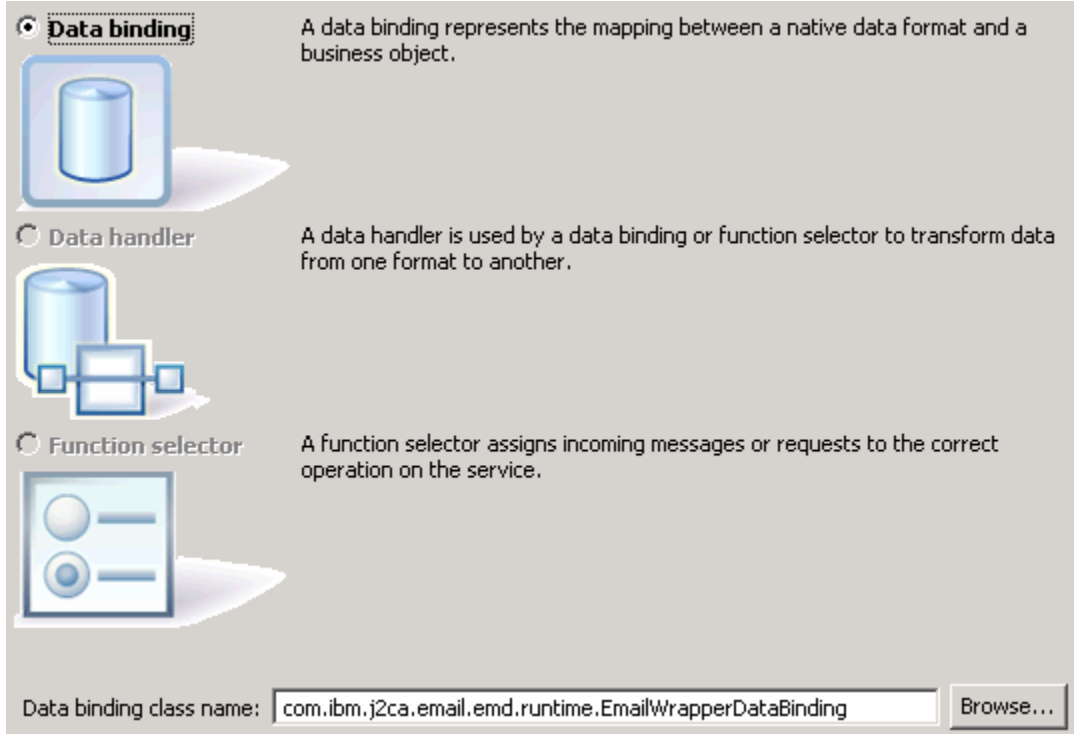

\_\_ e. Click **Next**

**Note**: Since you are doing the pass through scenario, you do not need to configure any data handler.

\_\_ f. Click **Finish** from the Data binding properties window

\_\_ g. Now the **GenericDB** is populated for Data binding configuration:

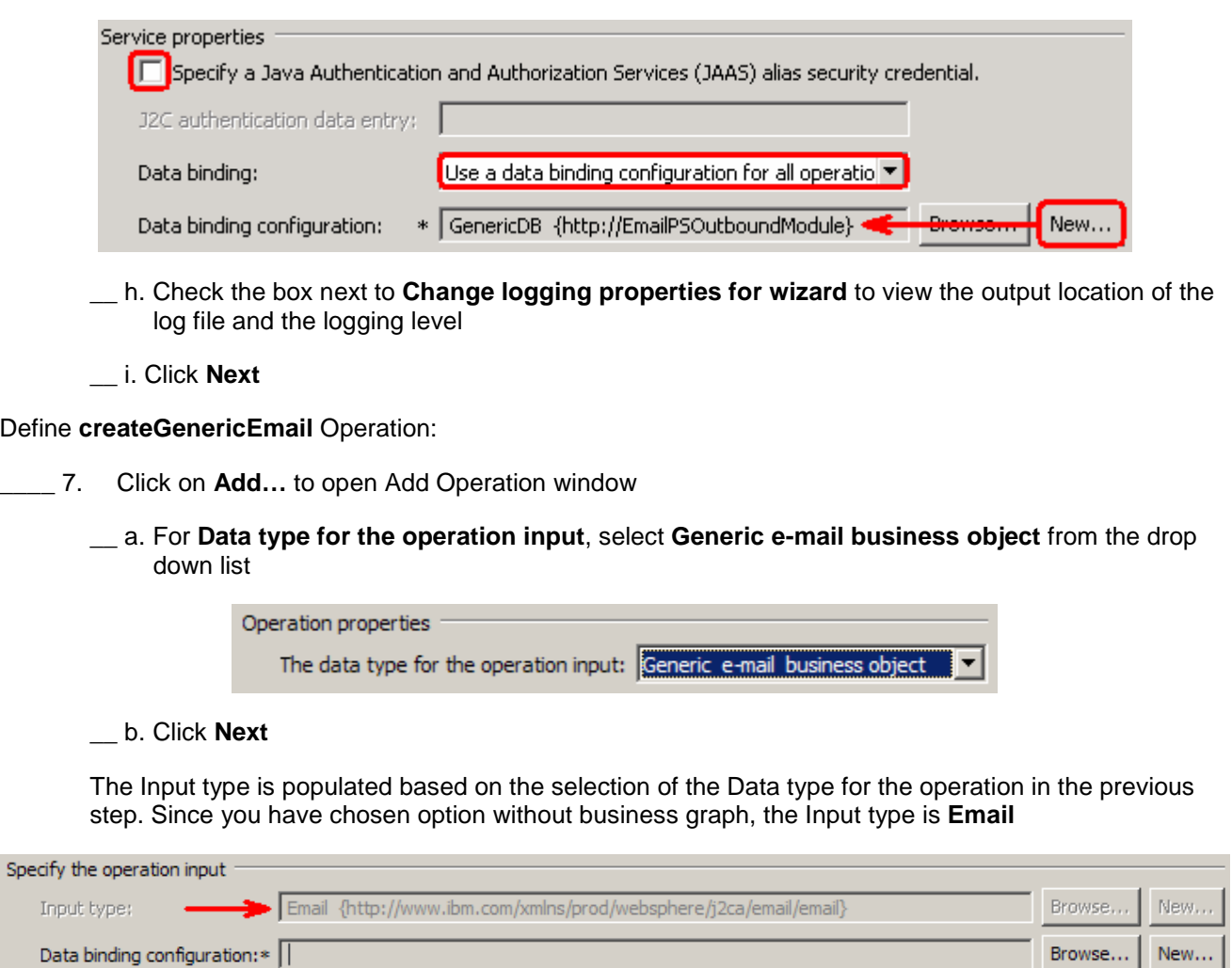

\_\_ c. For Operation name, enter **createGenericEmail**

Define Data biding configuration:

\_\_ d. Under **Specify the operation input**, click **Browse…** next to **Data binding configuration**. A Data Binding Selection window is opened

**Define** 

Inpu

\_\_ e. Select **GenericDB** from the Matching data bindings list and click **OK**

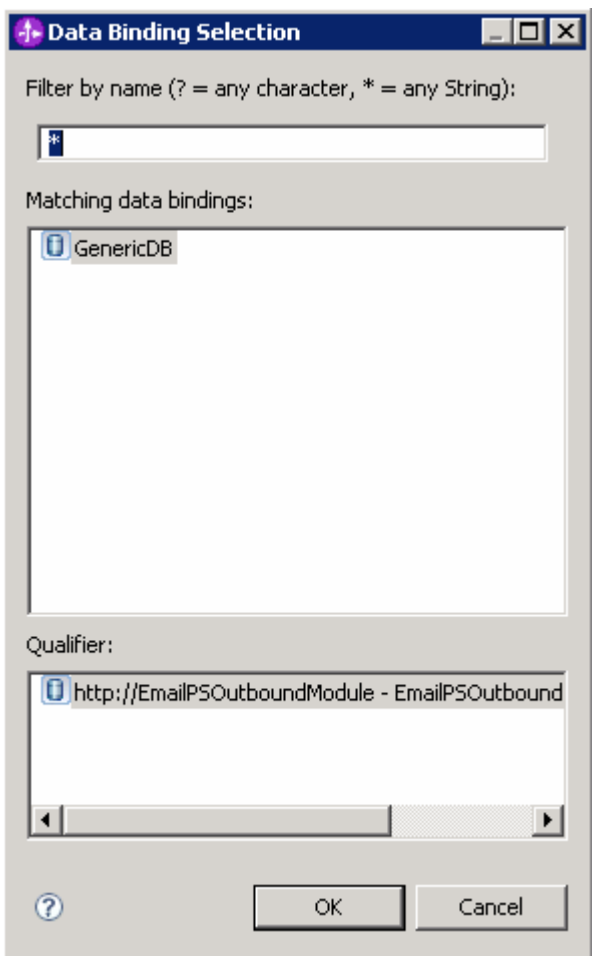

\_\_ f. Now the **GenericDB** is displayed as the Data binding configuration in the Add Operation window:

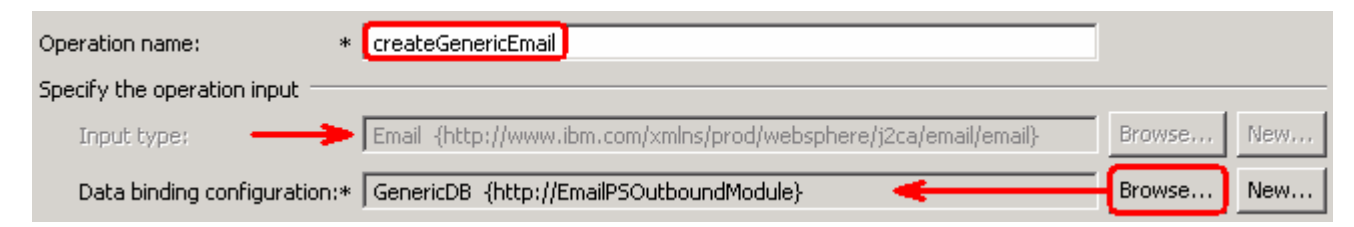

\_\_ g. Click **Finish** from the Add Operation window

\_\_\_\_ 8. The operation, createGenericEmail, will now be displayed under Operations list. You can click on **Advanced >>** to open the advanced properties and review them

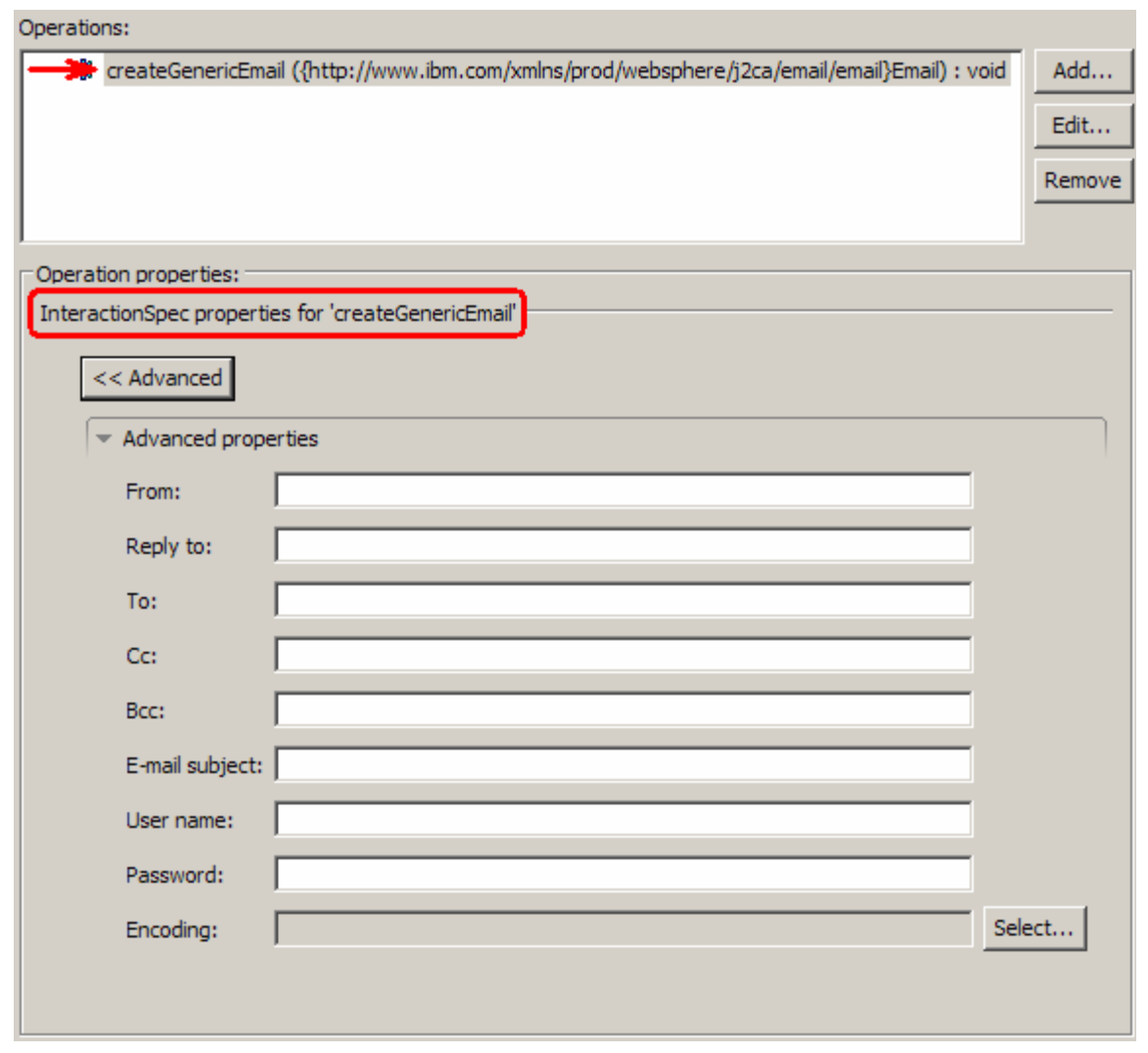

**Note**: The precedence of the parameters is as follows: WrapperBO, Interaction Spec, and Managed Connection Factory. The adapter will first search for the parameters passed in the WrapperBO; if it is not available there, it will then subsequently search in the Interaction Spec, and then the Managed Connection Factory instance. **In this lab, you will enter the values at the WrapperBO level in the later part using the WebSphere Process Server test client.**

\_\_\_\_ 9. Click **Next** from the Operations window

\_\_\_\_ 10. From the Generate Artifacts screen, enter these:

#### \_\_ a. For **Name**, enter **EmailPSOutboundInterface**

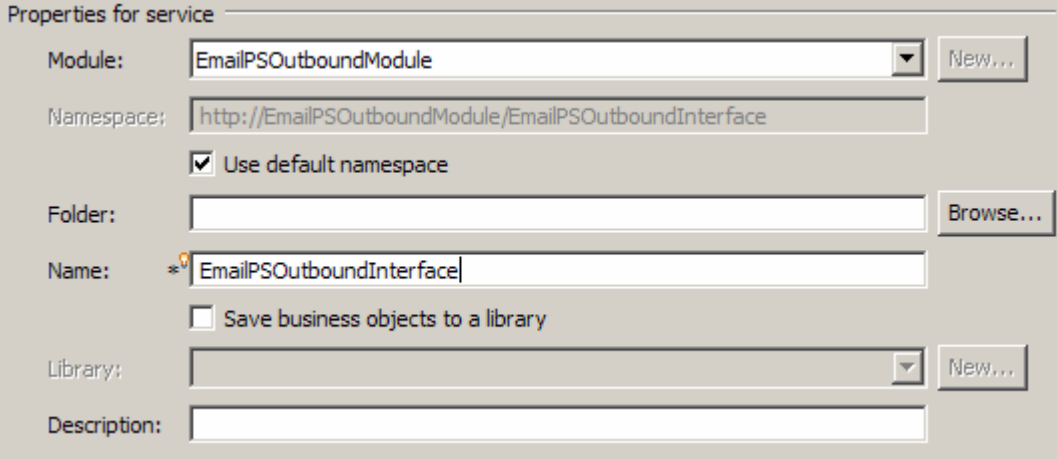

- \_\_\_\_ 11. Click **Finish**
- \_\_\_\_ 12. You will now see a new import component, **EmailPSOutboundInterface** in the assembly diagram of EmailPSOutboundModule

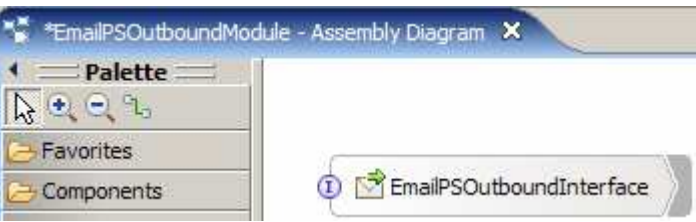

**\_\_\_\_ 13.** Save (**Ctrl+S)** your changes to the assembly diagram

### **3.2. Test e-mail pass through scenario**

1. Start your e-mail server (if not started already)

#### \_\_ a. Select **Start > hMailServer >hMailServerAdministrator**

- \_\_ b. From the hMailServer Administrator Connect window, ensure that **localhost** is selected and click on **Connect**
- \_\_ c. hMailServer Administrator window is opened and the Current status should show **Running**
- 2. Start WebSphere Process Server (if not started already)
	- \_\_ a. From the **Servers** view of WebSphere Integration Developer, right click on **WebSphere Process Server v6.1** and select Start from the pop-up menu
	- \_\_ b. Wait until the server status shows as **Started**
- 1. Add the project to the WebSphere Process Server Test Environment
	- \_\_ a. Right-click on **WebSphere Process Server v6.1** under the Servers view and select **Add and remove projects…** from the pop-up menu
		- \_\_ b. In the Add and Remove Projects window, select the **EmailPSOutboundModuleApp** project from the Available projects panel
		- \_\_ c. Click **Add >** to add it to the Configured projects panel
		- \_\_ d. The project is now moved to Configured projects. Click **Finish**

Wait for the project to be published to the server and you can confirm this by seeing the 'application started' message in the console messages.

- 4. Open the test client for the module
	- \_\_ a. From the Business Integration perspective, right-click on the **EmailPSOutboundModule** and select **Test > Test Module**
	- \_\_ b. The **EmailPSOutboundModule\_Test** window is opened in the Assembly editor
- \_\_\_\_ 5. Under **Detailed Properties**, for the **Operation** field, select **createGenericEmail** from the drop down menu
- 6. Enter these for 'Initial request parameters':
	- \_\_ a. To: Emailuser1@aimcp101.austin.ibm.com
	- b. From: Emailuser2@aimcp101.austin.ibm.com
	- \_\_ c. Subject: **Testing e-mail pass through outbound**

\_\_ d. mailContent:

1) Right-click on the row containing mailContent and select **Use Derived Type…** from the pop-up menu

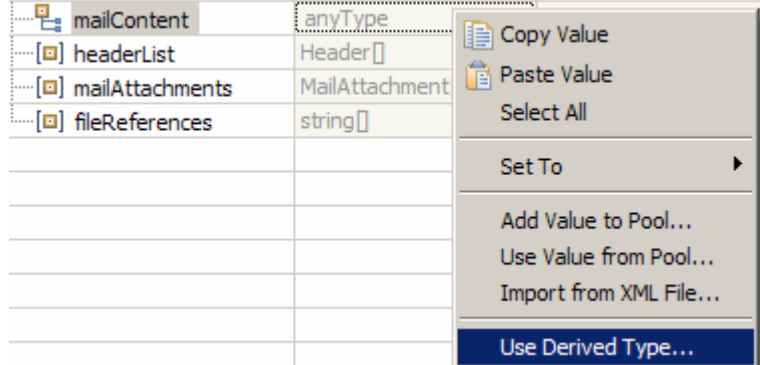

2) From the Data Type Selection window, select **UnstructuredContent** and click **OK**

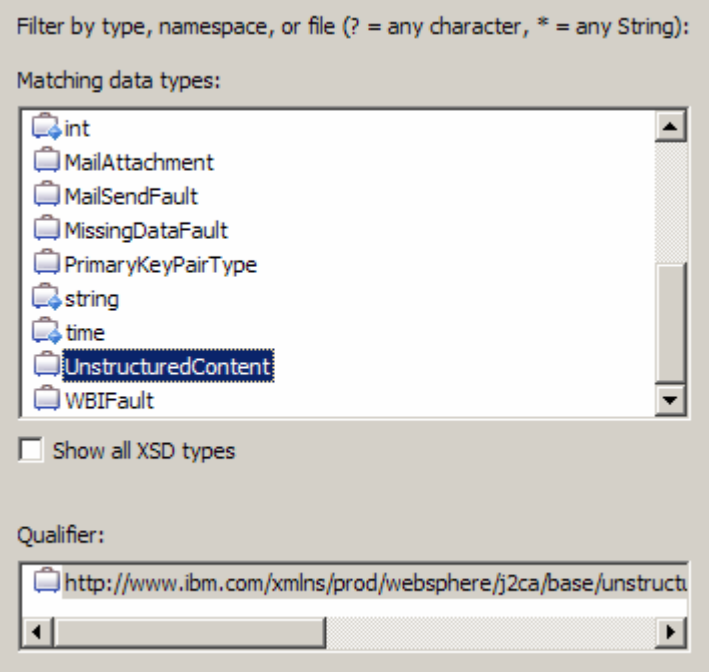

3) Right-click on the row containing mailContent and select **Set To > Default** from the pop-up menu

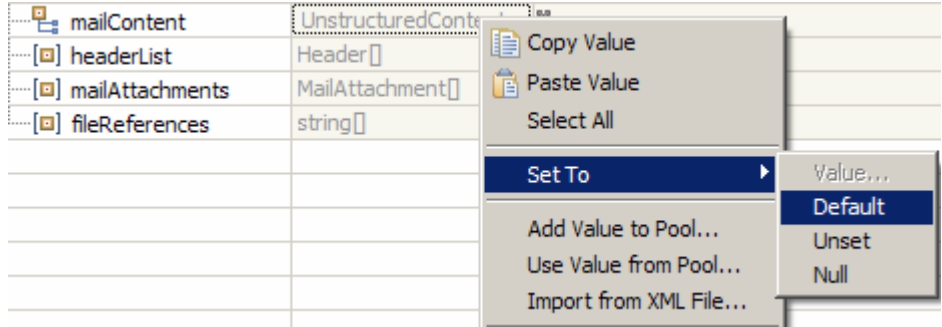

#### 4) ContentType: **text/plain**

#### 5) AsText: **E-mail pass through content**

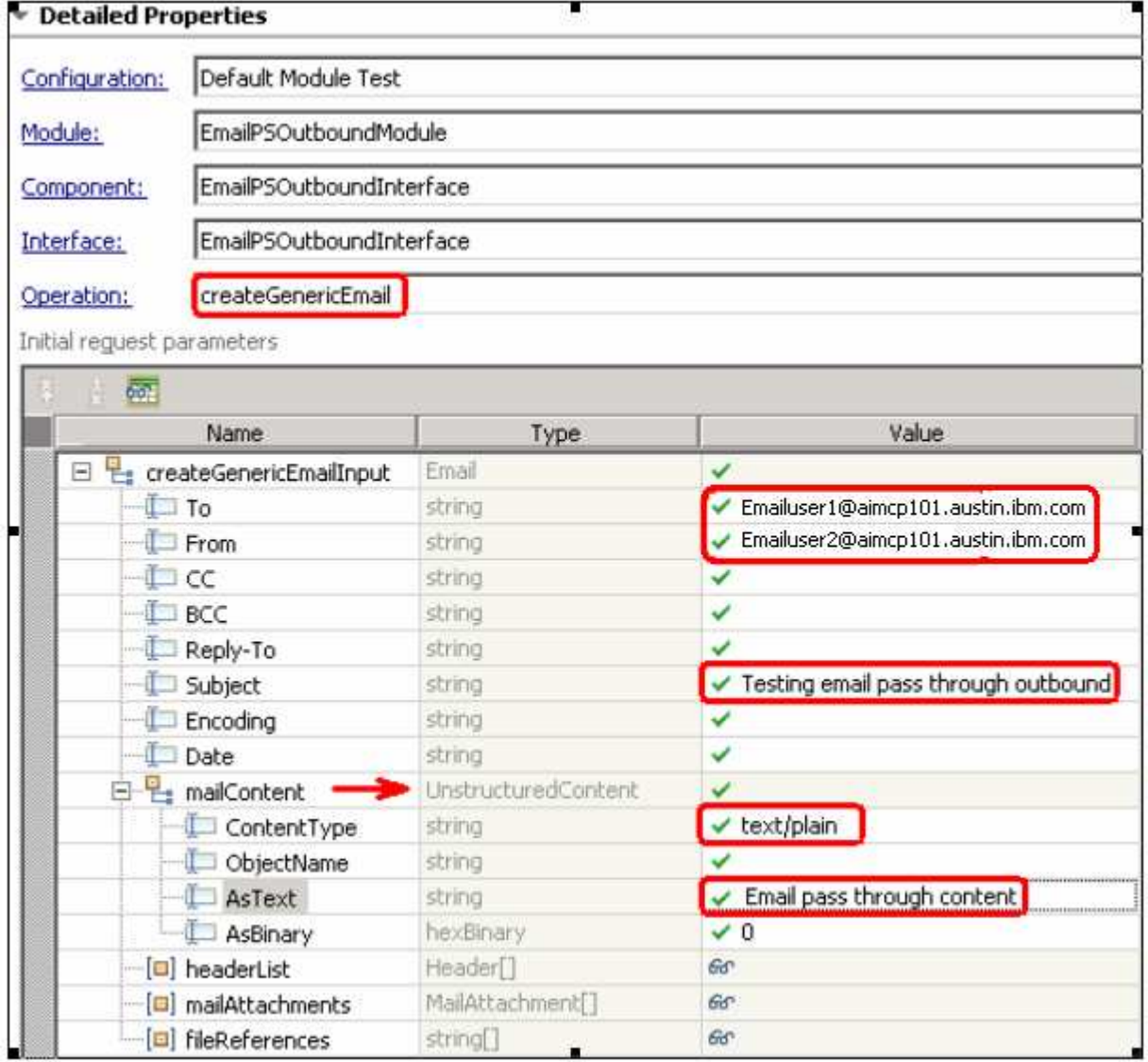

\_\_ e. Click **Continue** button under Events

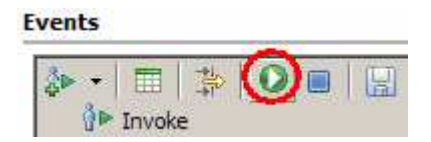

\_\_ f. From Deployment Location window, select **WebSphere Process Servers > WebSphere Process Server v6.1** and click **Finish**

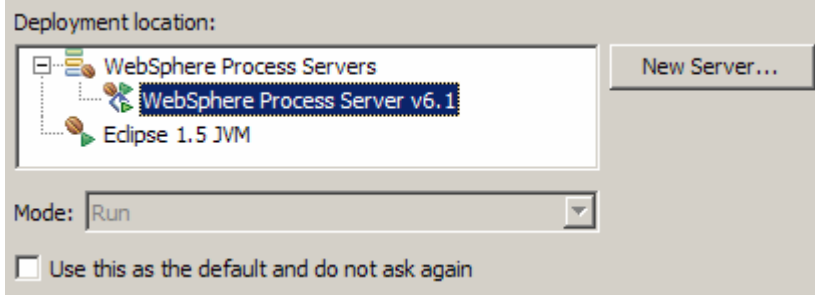

- \_\_\_\_\_ 7. Verify your results
	- \_\_ a. You sill see 'Invoke returned' in the test client:

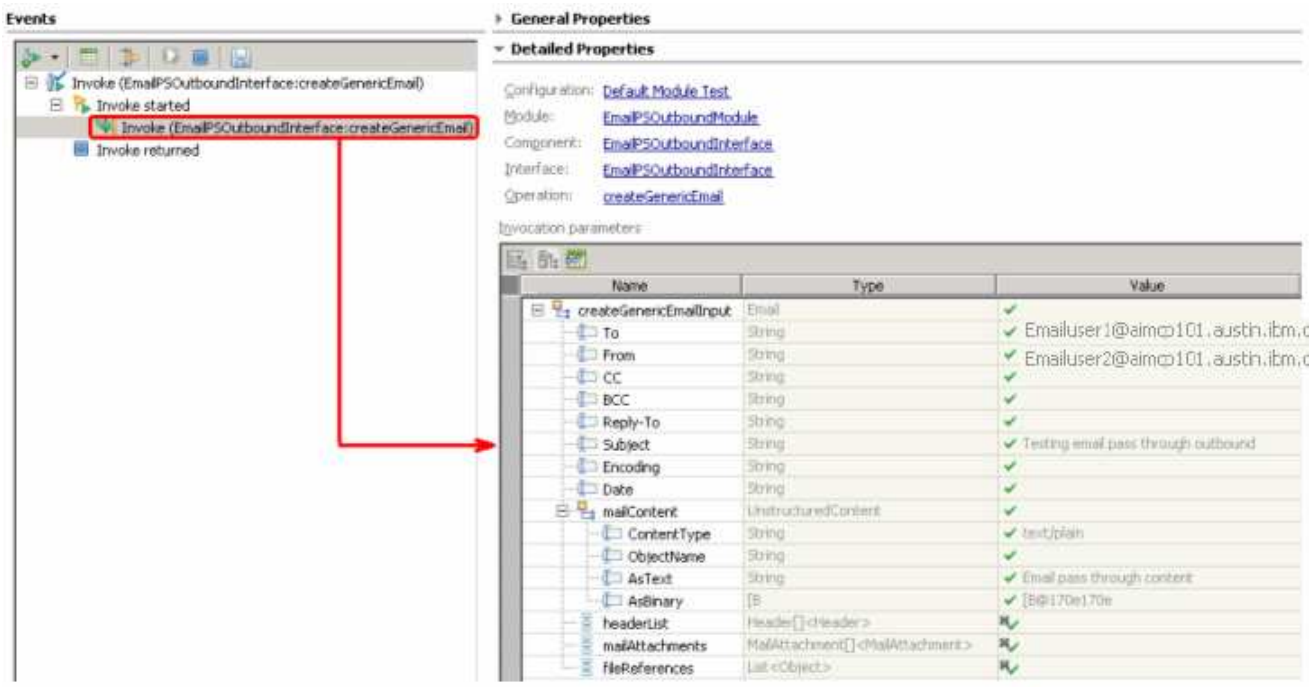

- \_\_\_ 8. You can also check your inbox for the mail received with the specified Subject and the contents in the previous steps
	- \_\_ a. From your Mozilla thunderbird window, ensure that Emailuser1 is selected and then click on **Get Mail**

\_\_ b. Check the inbox of the Emailuser1 and you should find a new e-mail with the subject, **Testing email pass through outbound**. The contents of this e-mail are the contents you specified in the test client:

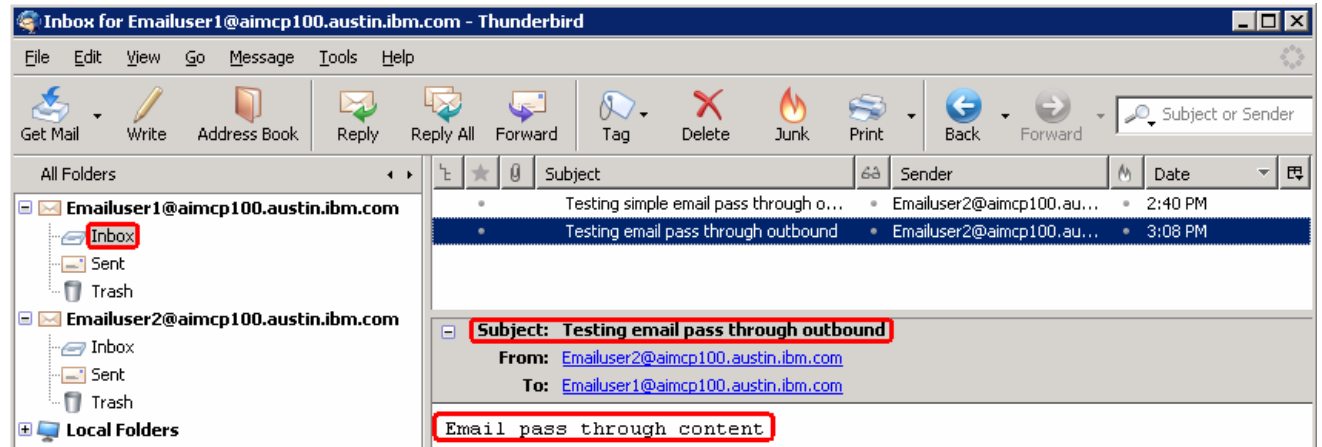

- \_\_\_\_ 9. Restore the server
	- \_\_ a. Close the **EmailPSOutboundModule\_Test** window and click **No** for the Save Resources window
	- \_\_ b. Right-click on **WebSphere Process Server v6.1** under the Servers view and select **Add and remove projects…** from the pop-up menu
	- \_\_ c. Select **EmailPSOutboundModuleApp** under Configured projects and click **< Remove**
	- \_\_ d. Click **Finish** after you see the application moved to Available projects. Wait until the application is unpublished

# **Part 4: E-mail content specific (non-pass through) scenario**

In this part, you will use this new External Service feature to create/configure the Data Binding, Data handler, Operations, which generates the business objects and other artifacts for non pass through scenario and then test the configuration with some test e-mails.

### **4.1. Configure non-pass through using the external service wizard**

In this part, you will use this new External Service feature to create/configure the Data Binding, Operations, which generates the business objects and other artifacts.

- \_\_\_\_ 1. Create EmailCustomOutboundModule
	- \_\_ a. From the Business Integration window, right-click and select **New > Module**

\_\_ b. From the New Module window, enter **EmailCustomOutboundModule** for the Module Name

\_\_ c. Ensure that the box next to **Open module assembly diagram** is checked and then click **Finish**

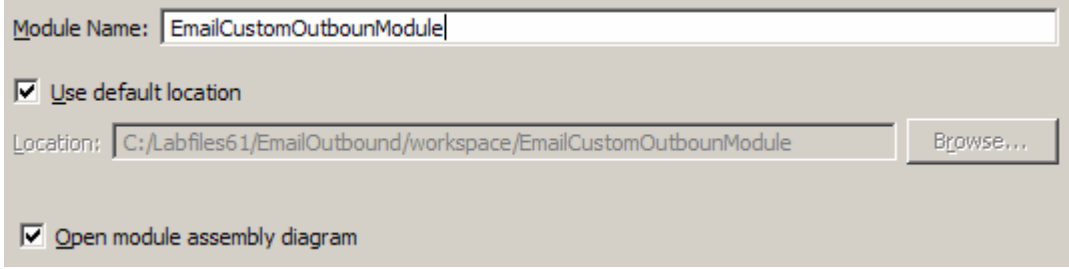

You will now see a new module, EmailCustomOutboundModule, created in your Business Integration window

- 2. Import required business objects
	- \_\_ a. Expand EmailCustomOutboundModule (if not already expanded), right-click on **Data Types** and select **Import…** from the pop-up menu
	- \_\_ b. From the Import window, expand **General** and select **File System** and then click **Next**
	- \_\_ c. Enter From directory
		- 1) Click on **Browse…** next to **From directory**
		- 2) From the Import from directory window, select **<EMAILFILES>** and click **OK**

Now, you will see EmailFiles folder added on the left side, and all the xsds and other files under that folder on the right side.

- \_\_ d. Select the box next to **Wbiaddress.xsd and Wbiphone.xsd**
- \_\_ e. Ensure that the **EmailCustomOutboundModule** is selected for Into folder
- \_\_ f. Click **Finish** from the Import window

The Business Integration window is updated with the imported business objects.

- 3. Review the imported business objects:
	- \_\_ a. Expand **EmailCustomOutboundModule > Data Types** and you will now see a new data type **Wbiaddress** under it.
	- \_\_ b. Double-click on **Wbiaddress** to open it in assembly editor and then expand Wbiphone from assembly editor to view its fields
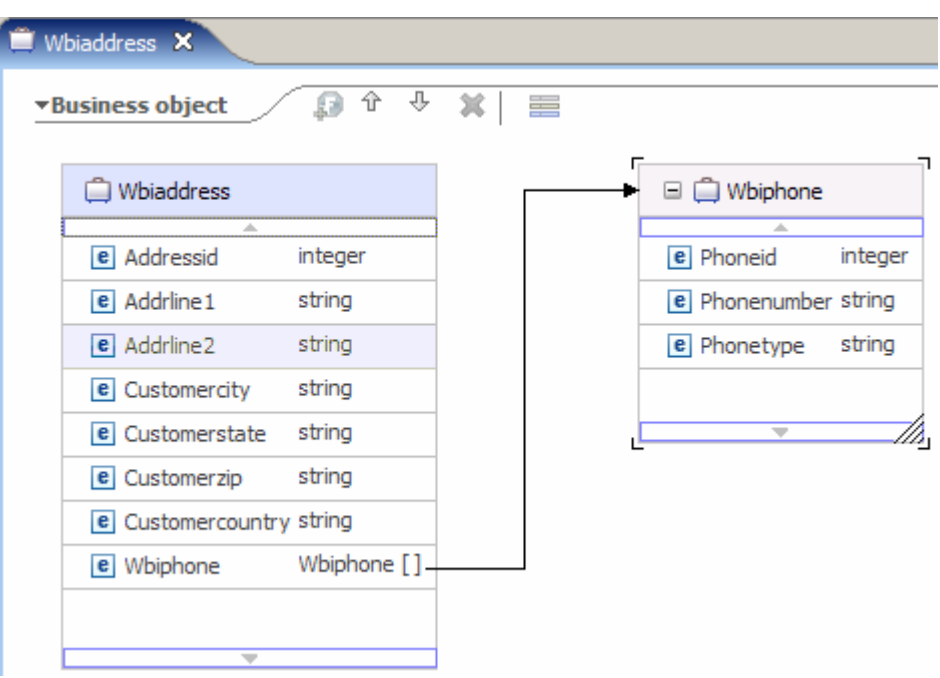

- \_\_\_\_ 4. After reviewing, close the Customer business object from the Assembly editor
- 5. To start External Service from the Palette:
	- \_\_ a. From the **Palette** on the left side of Assembly Diagram, click on **Outbound Adapters**:
	- \_\_ b. Under Outbound Adapters, click on the **Email** and then click on the empty canvas of the assembly diagram. The New Flat File Service wizard is opened

\_\_\_\_ 6. From E-mail Service screen, select radio button next to **Create a service (advanced)**

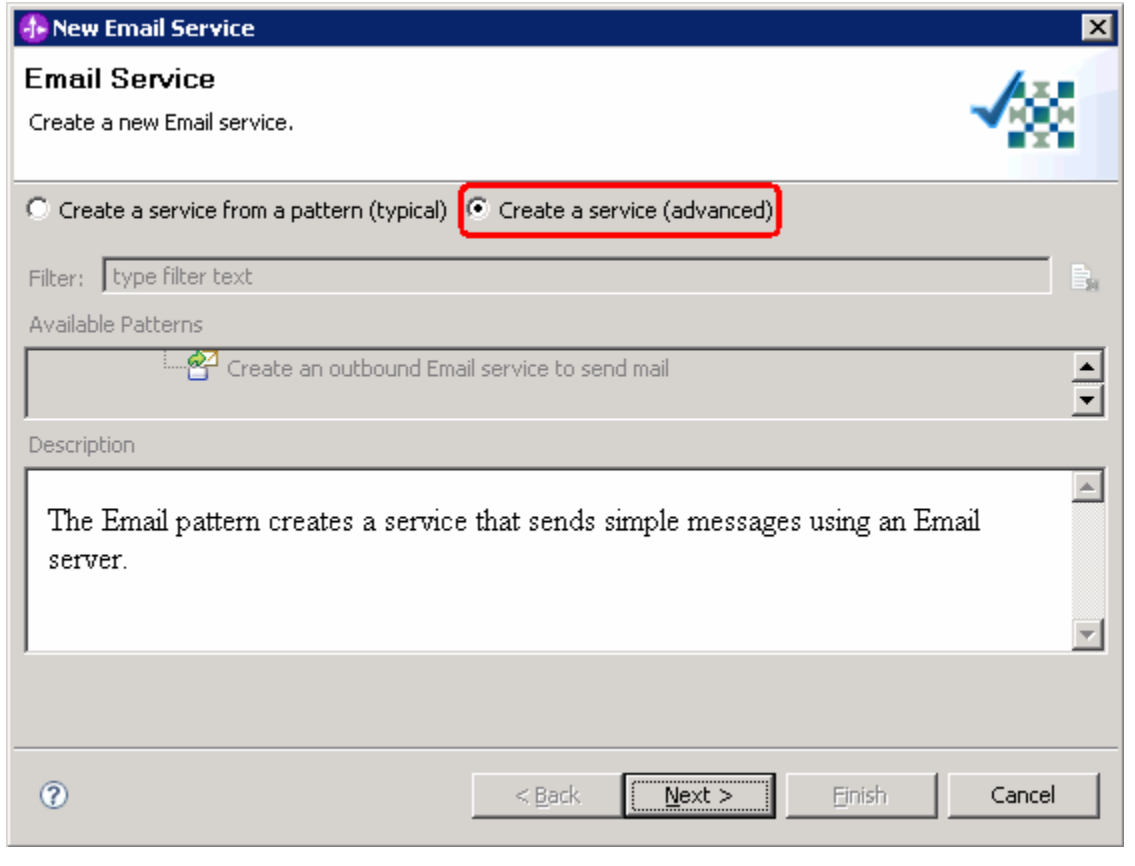

\_\_ a. Click **Next**

**Note:** You can also start the External Service from the **File menu** option:

From the main menu, select **File > New > External Service**. This opens an External Service wizard that helps you obtain a service which establishes connectivity with other systems. The wizard provides three connectivity options – Adapters, Registers, and Messaging

Select the radio button next to **Adapters** and click **Next** 

\_\_\_\_ 7. On the Select an Adapter screen, expand **IBM WebSphere Adapter for Email (IBM : 6.1.0.0\_IF03)** and select **CWYEM\_EMail**

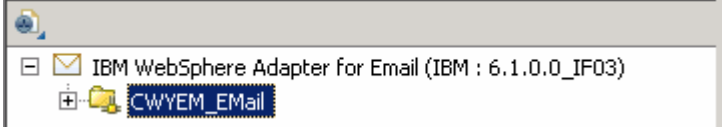

\_\_ a. Click **Next**

- 8. Service Configuration Properties:
	- \_\_ a. Deploy connector project: ensure that the default option **With module for use by single application** is selected

- \_\_ b. Enter these for E-mail system connection information:
	- 1) Host name: **<EmailServer\_HostName>** (or IP Address of the machine that has E-mail Server), for Ex: localhost
	- 2) Port number: **25** (default, you should change it to the correct port number if your E-mail server is running on a different port)
- \_\_ c. Click on **Advanced >>** to see the hidden advanced properties that can be configured:
- \_\_ d. Click on **Advanced properties** and enter these:
	- 1) User name: **username using which you connect to your E-mail server** (for Ex: Emailuser1@aimcp101.austin.ibm.com)
	- 2) Password: **password for the above user to connect to your E-mail server**
- \_\_ e. For this lab, you are not going to use the J2C authentication. So, **uncheck** the box next to **Specify a Java Authentication and Authorization Services (JAAS) alias security credentials**.

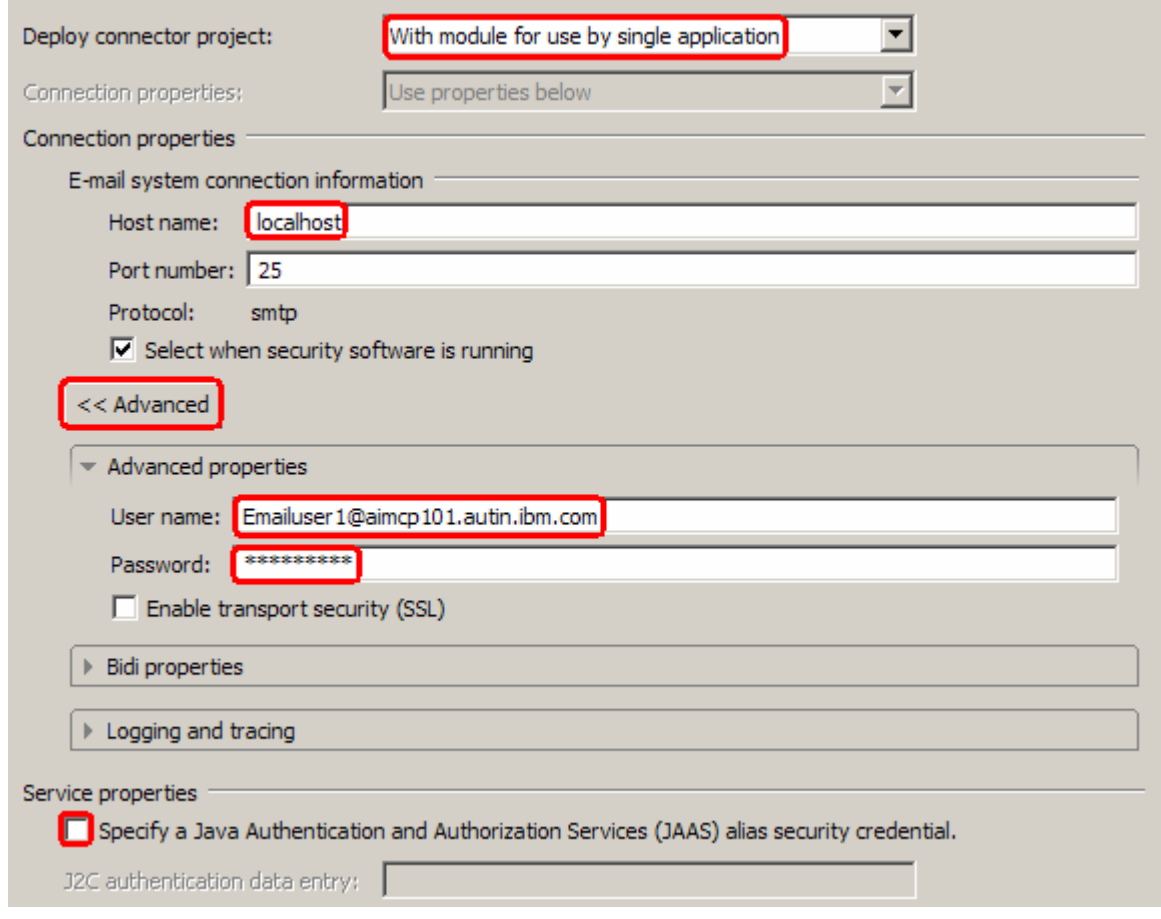

\_\_\_\_ 9. You can define data binding in two places - service level (current screen of External Service wizard) or later at the method level (Operations screen of the External Service wizard). In this lab, you will define data binding at the service level (from this screen)

\_\_ a. From the dropdown menu next to Data binding, select '**Use a data binding configuration for all operations**'

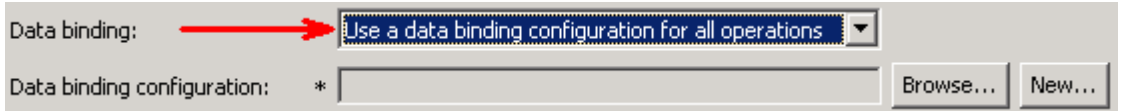

\_\_ b. Click **New…** next to **Data binding configuration**. A Resource Configuration window is opened.

\_\_ c. Ensure that the selected module is **EmailCustomOutboundModule**

## 1) For the **Name**, enter **CustomDB**

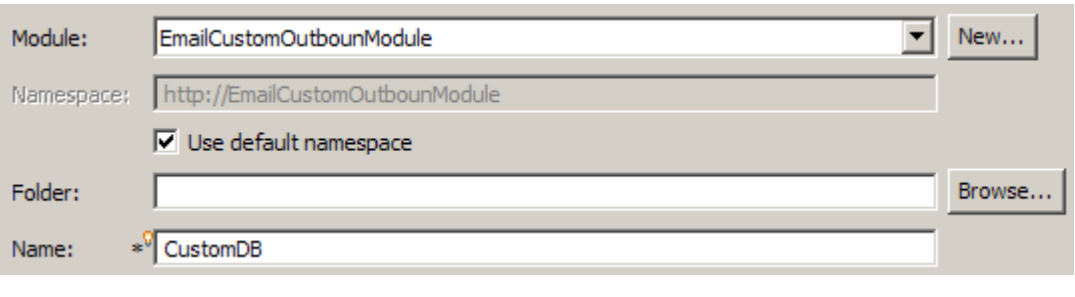

## 2) Click **Next**

\_\_ d. Accept the selected Data binding class name **com.ibm.j2ca.email.emd.runtime.EmailWrapperDataBinding**:

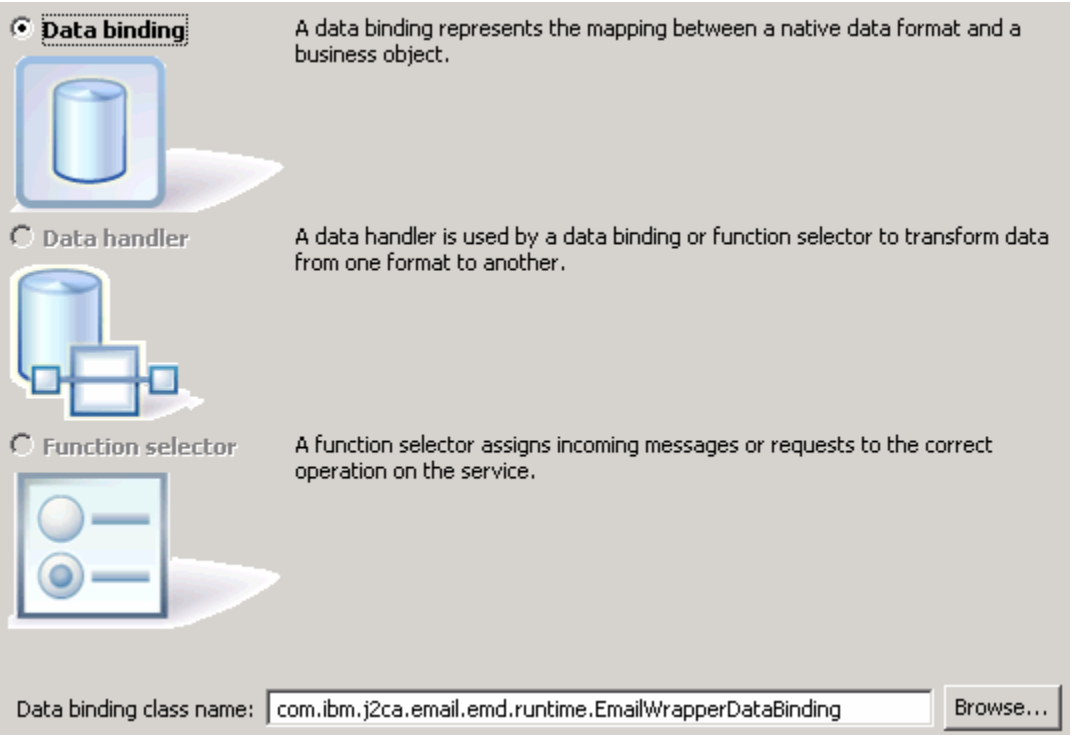

- \_\_ e. Click **Next**
- \_\_ f. Click on **Add…** from Data binding properties table. Add/Edit window is opened

\_\_ g. For Binding type, ensure that **DataHandler** is selected

- \_\_ h. Click on **Browse…** next to **Business object type**
	- 1) From Data Type Selection window, select **Wbiaddress** and click **OK**

You are now back to the Add/Edit screen and the above defined business object, Wbiaddress, is populated in this screen:

\_\_ i. For **Mime type**, select **text/xml** from the drop down list

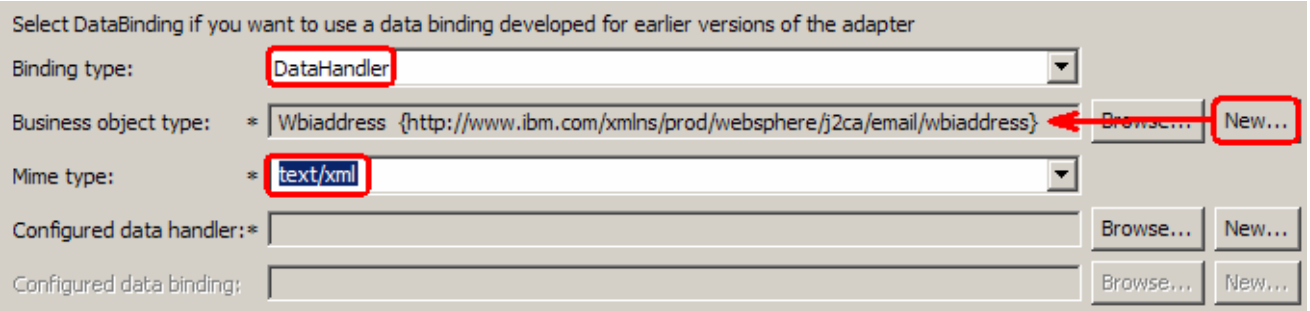

## **Data Handler Configuration**:

- \_\_ j. Click on **New…** next to Configured data handler. A new Resource Configuration window is opened for you to define the data handler
- \_\_ k. Ensure that the module selected is **EmailCustomOutboundModule** and enter **CustomDH** for the Name of the data handler that is created.
- \_\_ l. Click **Next**

By default, the radio button next to **Data Handler** is selected

- \_\_ m. Click on **Browse…** next to Data handler class name. Data Handler Selection window is opened.
- \_\_ n. Select **XML Data Handler** from the Data Handlers list and then click **OK**

\_\_ o. You are now back to Binding Resource Configuration window and the above selected data handler, **com.ibm.wbiserver.datahandler.xml.XMLDataHandler**, is displayed for the Data handler class name:

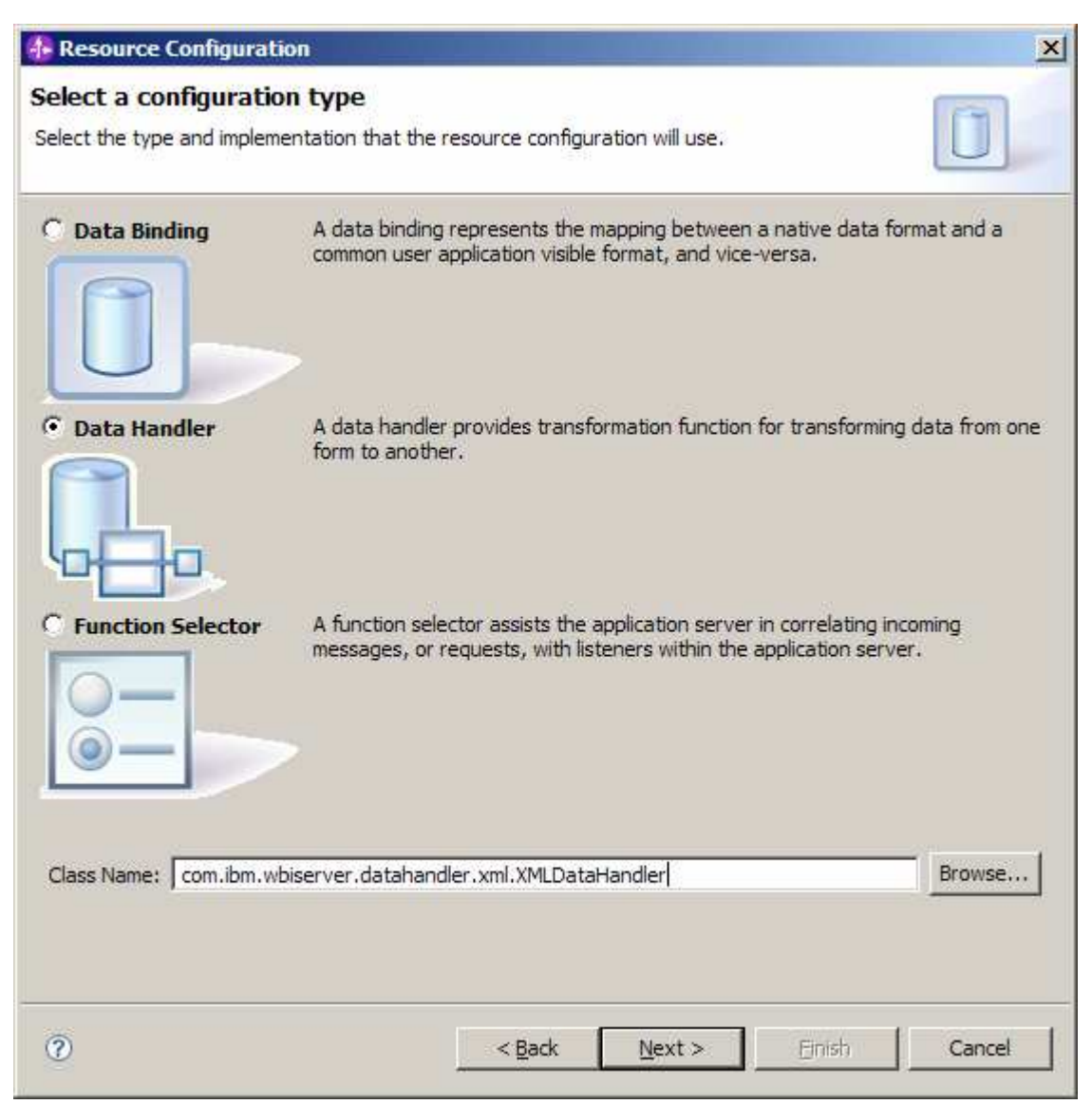

## \_\_ p. Click **Next**

\_\_ q. Accept the default selection '**UTF-8'** for encoding and click **Finish**

\_\_ r. You are now done with defining the data handler and back to Add/Edit properties screen. The Data handler configuration name, **CustomDH** is populated in this screen

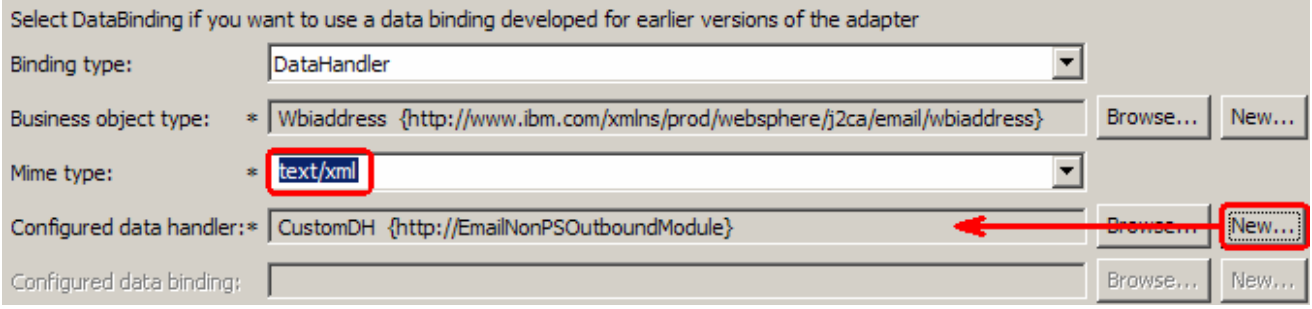

- \_\_ s. Click **Finish** from the Add/Edit properties screen
- \_\_ t. You are now back to the Data binding properties screen with a new entry

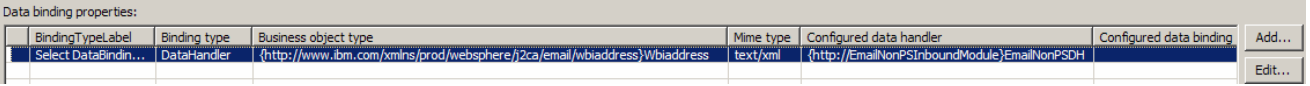

- \_\_ u. Click **Finish**
- \_\_ v. Now the **CustomDB** is populated for Data binding configuration:

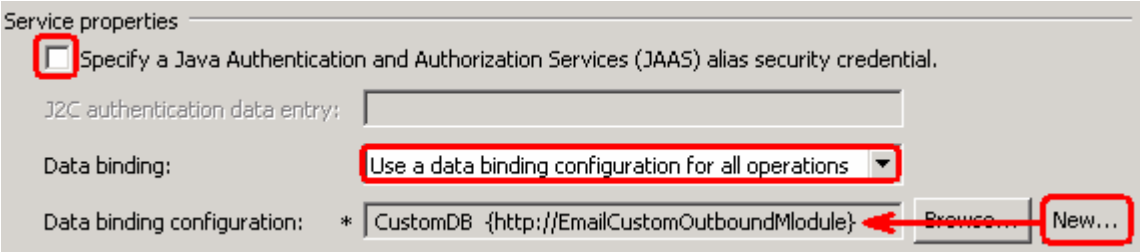

\_\_ w. You can check the box next to **Change logging properties for wizard** to view the output location of the log file and the logging level

\_\_ x. Click **Next**

Define **createCustomEmail** Operation:

- \_\_\_\_ 10. Click on **Add…** to open Add Operation window
	- \_\_ a. For **Data type for the operation input**, select **Generic e-mail business object with business graph** from the drop down list

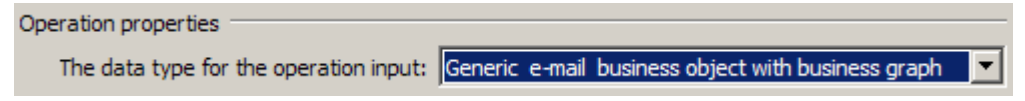

\_\_ b. Click **Next**

The Input type is populated based on the selection of the Data type for the operation in the previous step. Since you have chosen Generic e-mail business object with business graph, the Input type is **EmailBG**

\_\_ c. For Operation name, enter **createCustomEmail**

Define Data binding configuration:

- \_\_ d. Click on **Browse…** next to **Data binding configuration**. Data Binding Selection window is opened
- \_\_ e. Select **CustomDB** form the Matching data bindings list and click **OK**
- \_\_ f. Now the **CustomDB** is displayed for Data binding configuration in the Add Operation window:

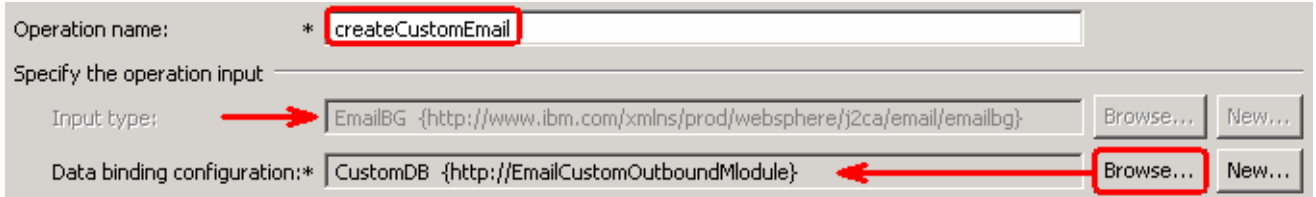

\_\_ g. Click **Finish**.

\_\_\_\_ 11. The above defined operation, **createCustomEmail**, is populated under Operations list:

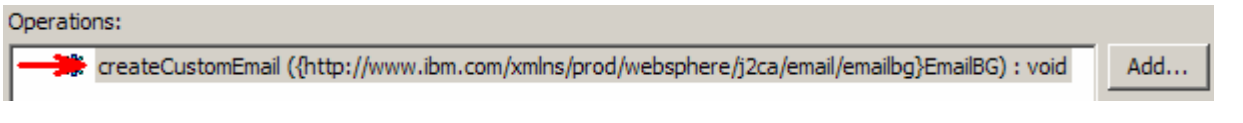

**Note**: The precedence of the parameters is as follows: WrapperBO, Interaction Spec, and Managed Connection Factory. The adapter will first search for the parameters passed in the WrapperBO; if it is not available there, it will then subsequently search in the Interaction Spec, and then the Managed Connection Factory instance. **In this lab, you will enter the values at the WrapperBO level in the later part using the WebSphere Process Server test client.**

- \_\_\_\_ 12. Click **Next** from the Operations window
- 13. From the Generate Service screen, enter these:

\_\_ a. For **Name**, enter **EmailCustomOutboundInterface**

- \_\_ b. Click **Finish**
- \_\_\_\_ 14. You will now see a new import component, **EmailCustomOutboundInterface** in the assembly diagram of EmailCustomOutboundModule

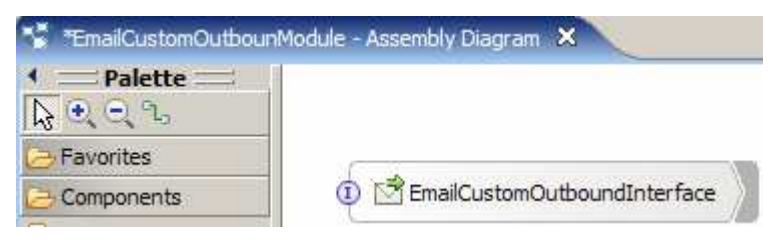

**\_\_\_\_ 15.** Save (**Ctrl+S)** your changes to the assembly diagram

## **4.2. Test E-mail non pass through scenario**

1. Start your e-mail server (if not started already)

## \_\_ a. Select **Start > hMailServer >hMailServerAdministrator**

- \_\_ b. From the hMailServer Administrator Connect window, ensure that **localhost** is selected and click on **Connect**
- \_\_ c. hMailServer Administrator window is opened and the Current status should show **Running**
- 2. Start WebSphere Process Server (if not started already)
	- \_\_ a. From the **Servers** view of WebSphere Integration Developer, right click on **WebSphere Process Server v6.1** and select Start from the pop-up menu
	- \_\_ b. Wait until the server status shows as **Started**
- 1. 3. Add the project to the WebSphere Process Server Test Environment
	- \_\_ a. Right-click on **WebSphere Process Server v6.1** under the Servers view and select **Add and remove projects…** from the pop-up menu
		- \_\_ b. In the Add and Remove Projects window, select the **EmailCustomOutboundModuleApp** project from the Available projects panel
		- \_\_ c. Click **Add >** to add it to the Configured projects panel
		- \_\_ d. The project is now moved to Configured projects. Click **Finish**

Wait for the project to be published to the server and you can confirm this by seeing 'application started' message in the console messages.

- 4. Open the test client for the module
	- \_\_ a. From the Business Integration perspective, right-click on the **EmailCustomOutboundModule** and select **Test > Test Module**
	- \_\_ b. The **EmailCustomOutboundModule\_Test** window is opened in the Assembly editor
- \_\_\_\_ 5. Under **Detailed Properties**, for the **Operation** field, select **createCustomEmail** from the drop down menu
- 6. Enter these for 'Initial request parameters':
	- \_\_ a. To: Emailuser1@aimcp101.austin.ibm.com
	- b. From: Emailuser2@aimcp101.austin.ibm.com
	- \_\_ c. Subject: **Testing e-mail non pass through outbound**
	- \_\_ d. mailContent:
		- 1) Right-click on the row containing mailContent and select **Use Derived Type…** from the pop-up menu
		- 2) From the Data Type Selection window, select **Wbiaddress** and click **OK**

- 3) Right-click on the row containing mailContent and select **Set To > Default** from the pop-up menu
- 4) Enter any data for the Wbiaddress fields under mailContent:

#### **v** Detailed Properties

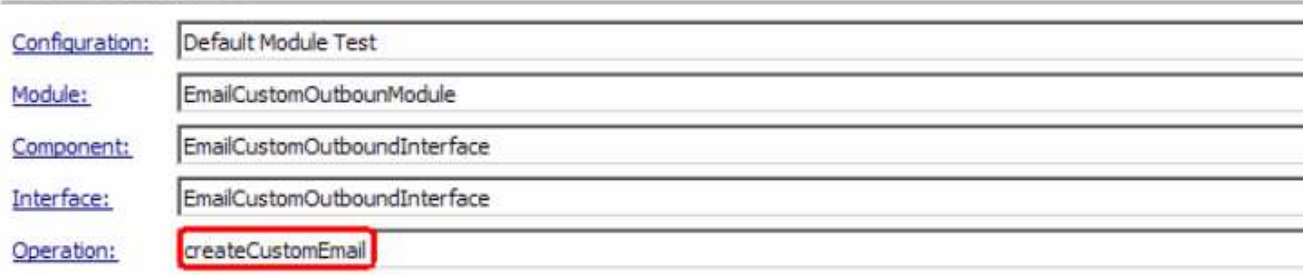

Initial request parameters

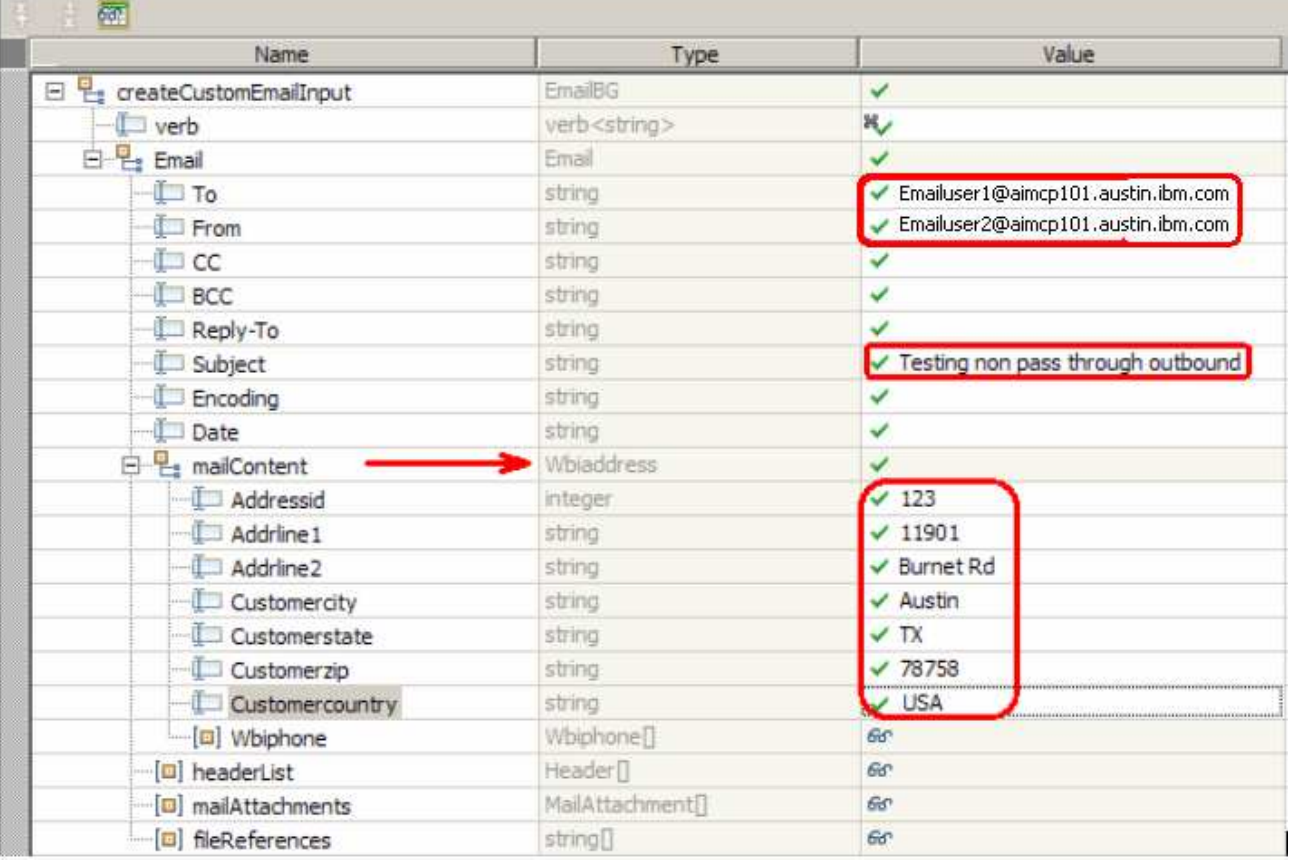

## \_\_ e. Click **Continue** button under Events

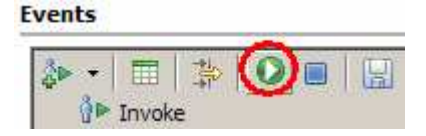

\_\_ f. From Deployment Location window (if opens), select **WebSphere Process Servers > WebSphere Process Server v6.1** and click **Finish**

\_\_ 7. Verify your results

\_\_ a. You sill see 'Invoke returned' in the test client:

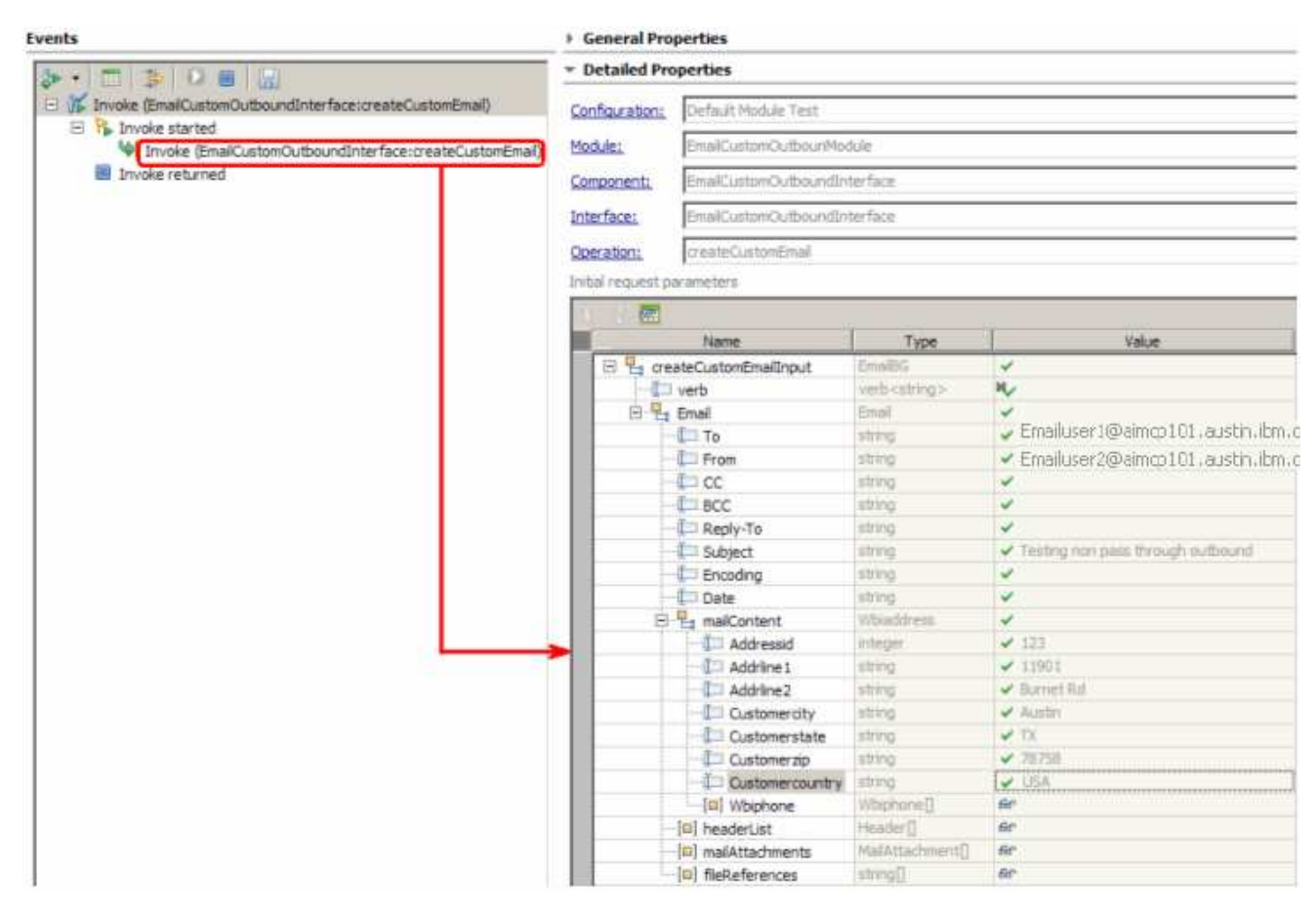

- \_\_\_\_ 8. You can also check your inbox for the mail received with the specified Subject and the contents in the previous steps
	- \_\_ a. From your Mozilla thunderbird window, ensure that Emailuser1 is selected and then click on **Get Mail**

\_\_ b. Check the inbox of the Emailuser1 and you should find a new e-mail with the subject, **Testing email non pass through outbound**. The contents of this e-mail are the contents you specified in the test client

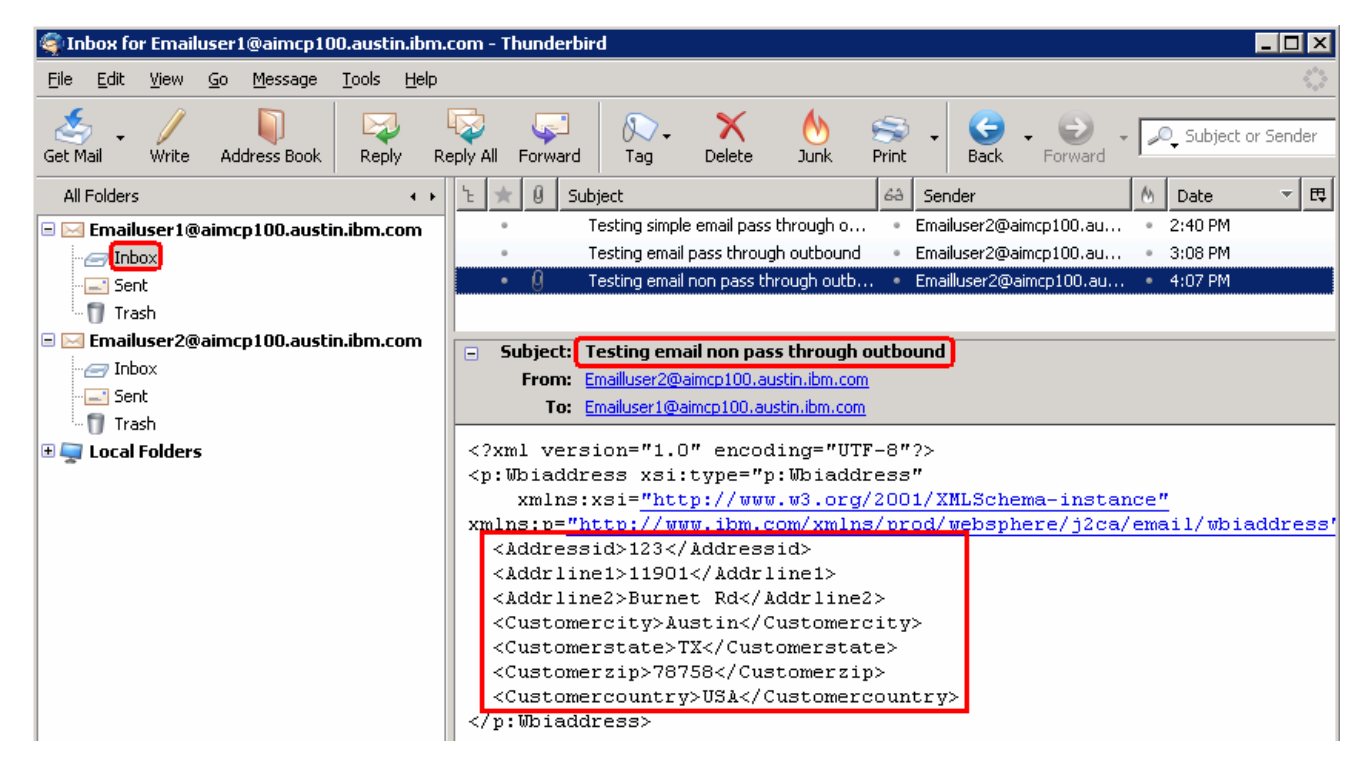

- \_\_\_\_ 9. Restore the server
	- \_\_ a. Close the **EmailCustomOutboundModule\_Test** window and click **No** for the Save Resources window
	- \_\_ b. Right-click on **WebSphere Process Server v6.1** under the Servers view and select **Add and remove projects…** from the pop-up menu
	- \_\_ c. Select **EmailCustomOutboundModuleApp** under Configured projects and click **< Remove**
	- \_\_ d. Click **Finish** after you see the application moved to Available projects. Wait until the application is unpublished

# **Part 5: Fixed structure scenario**

In this part, you will use this new External Service feature to create/configure the Data Binding, Data handler, Operations, which generates the business objects and other artifacts for fixed structure non pass through scenario and then test the configuration with some test e-mails.

## **5.1. Configure fixed structure using the external service wizard**

In this part, you will use this new External Service feature to create/configure the Data Binding, Operations, which generates the business objects and other artifacts.

- \_\_\_\_ 1. Create EmailFixedOutboundModule
	- \_\_ a. From the Business Integration window, right-click and select **New > Module**

\_\_ b. From the New Module window, enter **EmailFixedOutboundModule** for the Module Name

\_\_ c. Ensure that the box next to **Open module assembly diagram** is checked and then click **Finish**

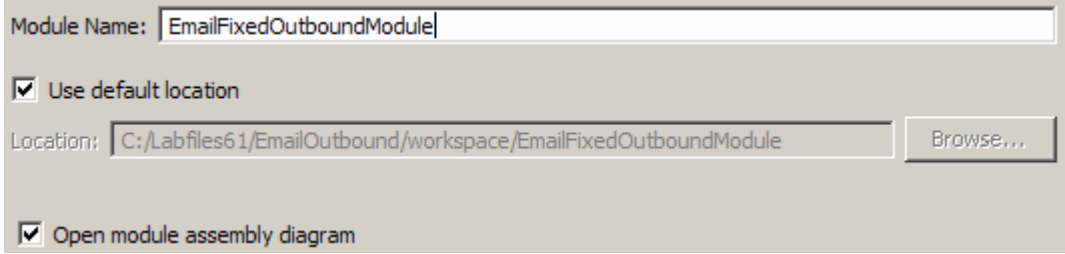

You will now see a new module, EmailFixedOutboundModule, created in your Business Integration window

- 2. Import required business objects
	- \_\_ a. Expand EmailFixedOutboundModule (if not already expanded), right-click on **Data Types** and select **Import…** from the pop-up menu
	- \_\_ b. From the Import window, expand **General** and select **File System** and then click **Next**
	- \_\_ c. Enter From directory
		- 1) Click on **Browse…** next to **From directory**
		- 2) From the Import from directory window, select **<EMAILFILES>** and click **OK**

Now, you will see EmailFiles folder added on the left side, and all the xsds and other files under that folder on the right side.

- \_\_ d. Select the box next to **Customer.xsd and Order.xsd**
- \_\_ e. Ensure that the **EmailFixedOutboundModule** is selected for Into folder
- \_\_ f. Click **Finish** from the Import window

The Business Integration window is updated with the imported business objects.

- 3. Review the imported business objects:
	- \_\_ a. Expand **EmailFixedOutboundModule > Data Types** and you will now see two new data types '**Customer'** and '**Order**' under it.

\_\_ b. Double-click on **Customer** review the fields inside the object:

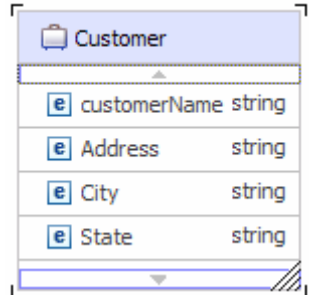

\_\_ c. Now, double-click on **Order** and review the fields inside the object:

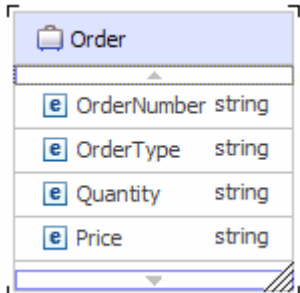

- **\_\_\_\_ 4.** After reviewing, close the Customer business object from the Assembly editor
- **\_\_\_\_ 5.** To start External Service from the Palette:
	- \_\_ a. From the **Palette** on the left side of Assembly Diagram, click on **Outbound Adapters**:
	- \_\_ b. Under Outbound Adapters, click on the **Email** and then click on the empty canvas of the assembly diagram. The New Flat File Service wizard is opened

\_\_\_\_ 6. From E-mail Service screen, select radio button next to **Create a service (advanced)**

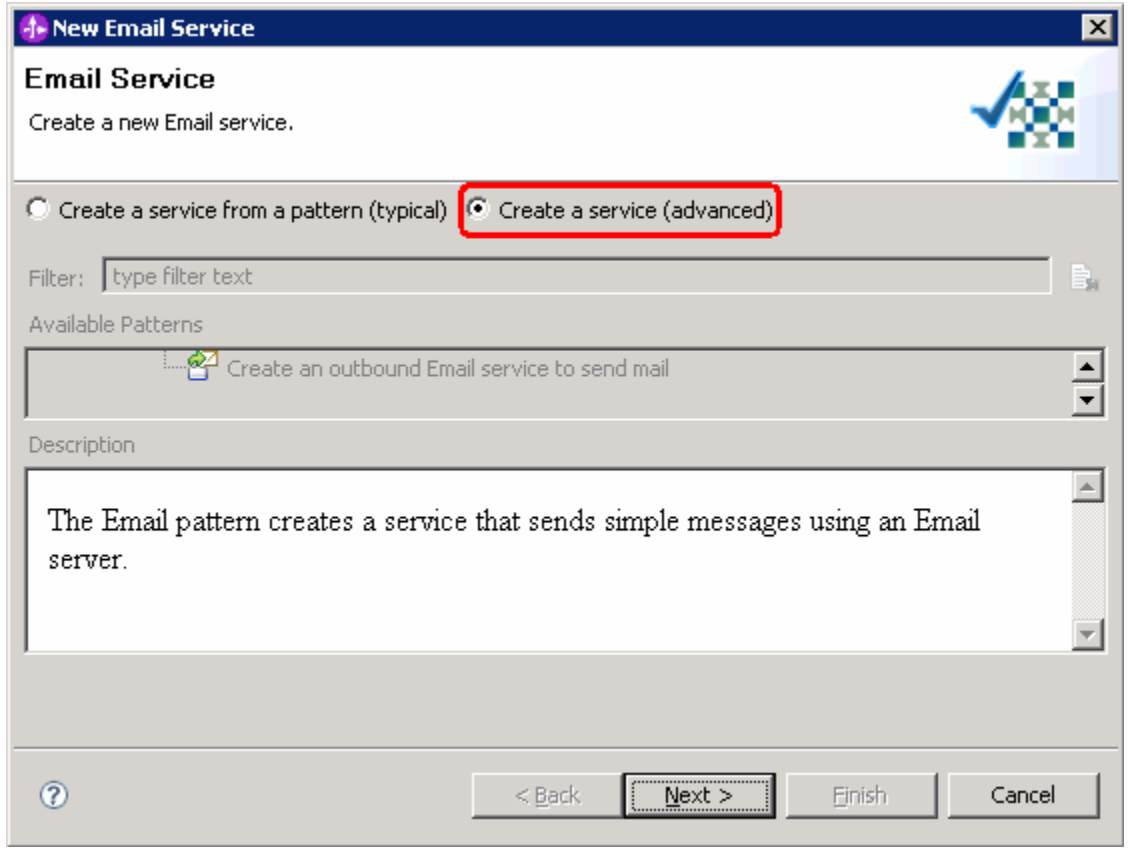

\_\_ a. Click **Next**

**Note:** You can also start the External Service from the **File menu** option:

From the main menu, select **File > New > External Service**. This opens an External Service wizard that helps you obtain a service which establishes connectivity with other systems. The wizard provides three connectivity options – Adapters, Registers, and Messaging

Select the radio button next to **Adapters** and click **Next** 

\_\_\_\_ 7. On the Select an Adapter screen, expand **IBM WebSphere Adapter for Email (IBM : 6.1.0.0\_IF03)** and select **CWYEM\_EMail**

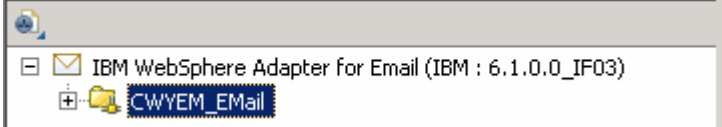

\_\_ a. Click **Next**

- 8. Service Configuration Properties:
	- \_\_ a. Deploy connector project: ensure that the default option **With module for use by single application** is selected

- \_\_ b. Enter these for E-mail system connection information:
	- 1) Host name: **<EmailServer\_HostName>** (or IP Address of the machine that has E-mail Server), for Ex: localhost
	- 2) Port number: **25** (default, you should change it to the correct port number if your E-mail server is running on a different port)
- \_\_ c. Click on **Advanced >>** to see the hidden advanced properties that can be configured:
- \_\_ d. Click on **Advanced properties** and enter these:
	- 1) User name: **username using which you connect to your E-mail server** (for Ex: Emailuser1@aimcp101.austin.ibm.com)
	- 2) Password: **password for the above user to connect to your E-mail server**
- \_\_ e. For this lab, you are not going to use the J2C authentication. So, **uncheck** the box next to **Specify a Java Authentication and Authorization Services (JAAS) alias security credentials**.

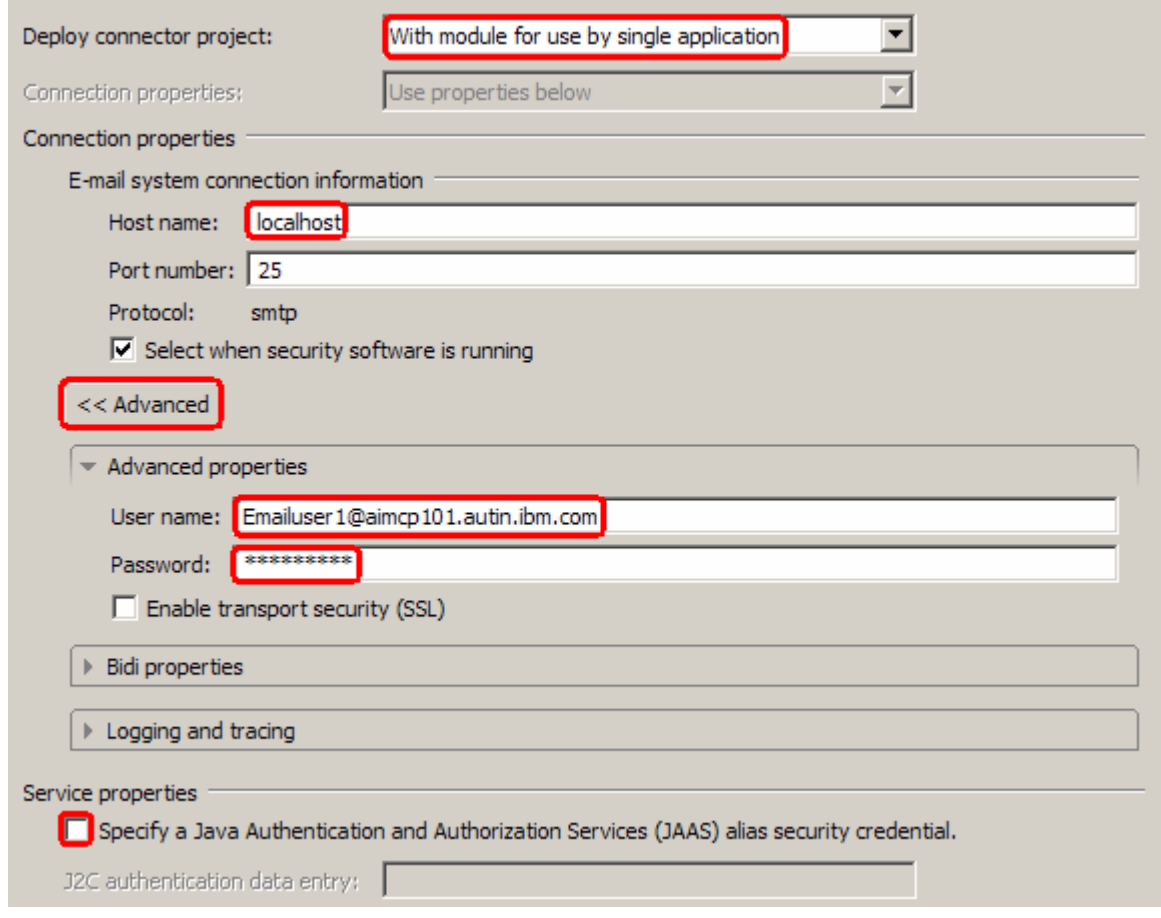

\_\_\_\_ 9. You can define data binding in two places - service level (current screen of External Service wizard) or later at the method level (Operations screen of the External Service wizard). In this lab, you will define data binding at the service level (from this screen)

\_\_ a. From the dropdown menu next to Data binding, select '**Use a data binding configuration for all operations**'

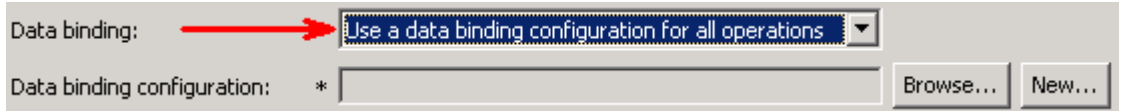

\_\_ b. Click **New…** next to **Data binding configuration**. A Resource Configuration window is opened.

\_\_ c. Ensure that the selected module is **EmailFixedOutboundModule**

## 1) For the **Name**, enter **FixedDB**

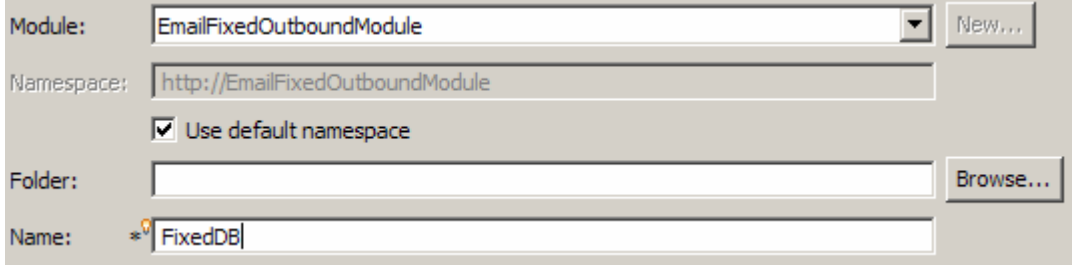

\_\_ d. From the Select a Configuration Type screen, click on **Browse…** next to **Data binding class name**. A Data Binding Selection window is opened

\_\_ e. Select **EmailFixedStructureDataBinding** under Matching data bindings and click **OK**

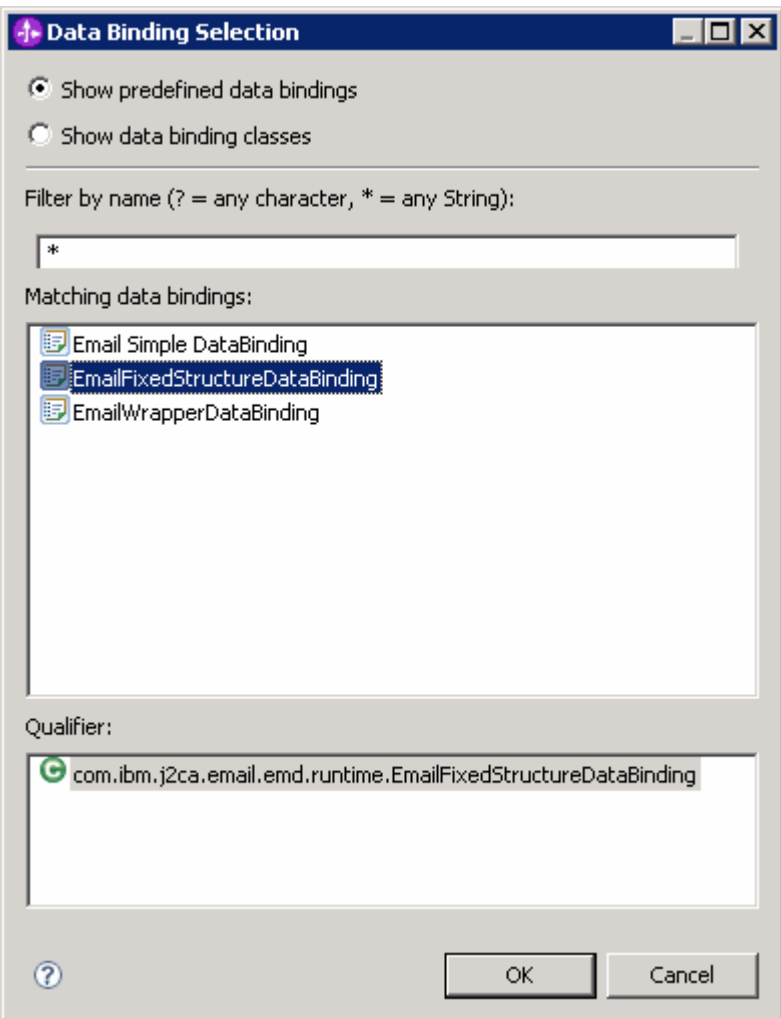

\_\_ f. Above selected data binding, **com.ibm.j2ca.email.emd.runtime.EmailFixedStructureDataBinding**, is populated:

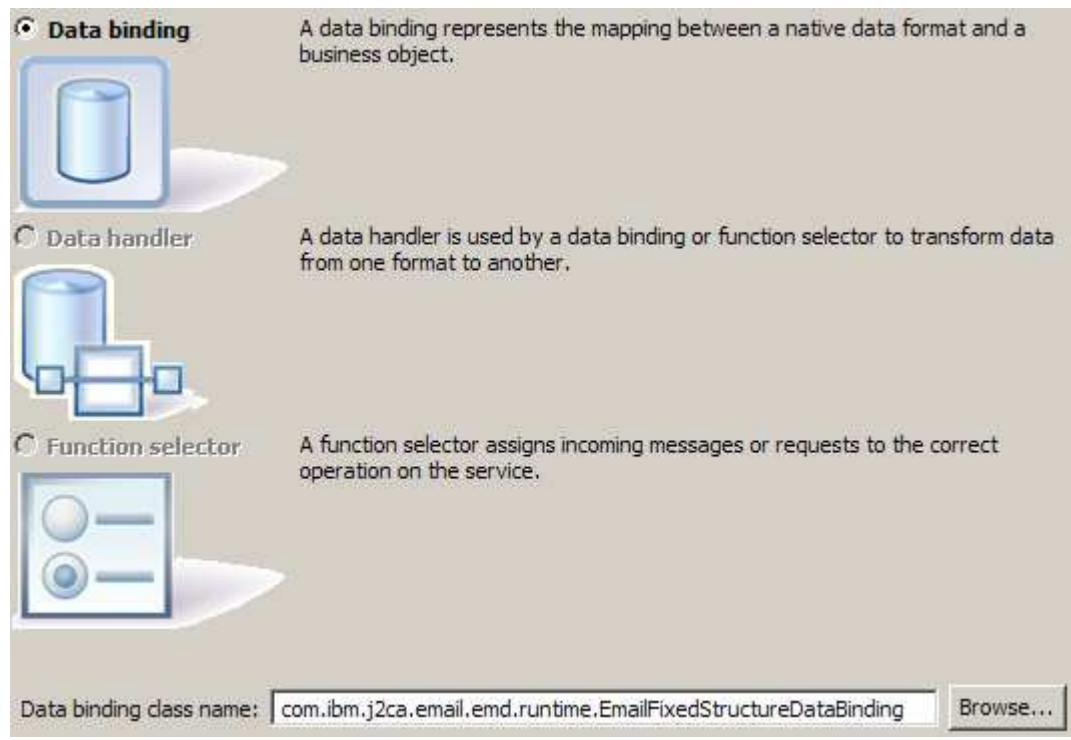

- \_\_ g. Click **Next**
- \_\_\_\_ 10. From **Data Binding Properties** screen,
	- \_\_ a. Define **mailContent**:
		- 1) Click **Add…** next to the table. Add/Edit window is opened
		- 2) Note that the **E-mail part** is selected with **mailContent**
		- 3) Click on **Browse…** next to **Business object type**. Data Type Selection window is opened
		- 4) Select **Customer** from the **Matching data types** list and click **OK**
	- \_\_ b. For **Mime type**, select **text/xml** from the drop down list

#### **Data Handler Configuration**:

- \_\_ c. Click **New…** next to **Configured data handler**. A new Resource Configuration window is opened for you to define the data handler
- \_\_ d. Ensure that the module selected is **EmailFixedOutboundModule** and enter **FixedDH** for the **Name** of the data handler that is created
- \_\_ e. Click **Next**

By default, the radio button next to **Data Handler** is selected

\_\_ f. Click on **Browse…** next to **Data handler class name**. Data Handler Selection window is opened.

- \_\_ g. Select **XML Data Handler** from the Data Handlers list and click **OK**
- \_\_ h. You are now back to Binding Resource Configuration window and the above selected data handler, **com.ibm.wbiserver.datahandler.xml.XMLDataHandler**, is displayed as the Class Name of data handler:

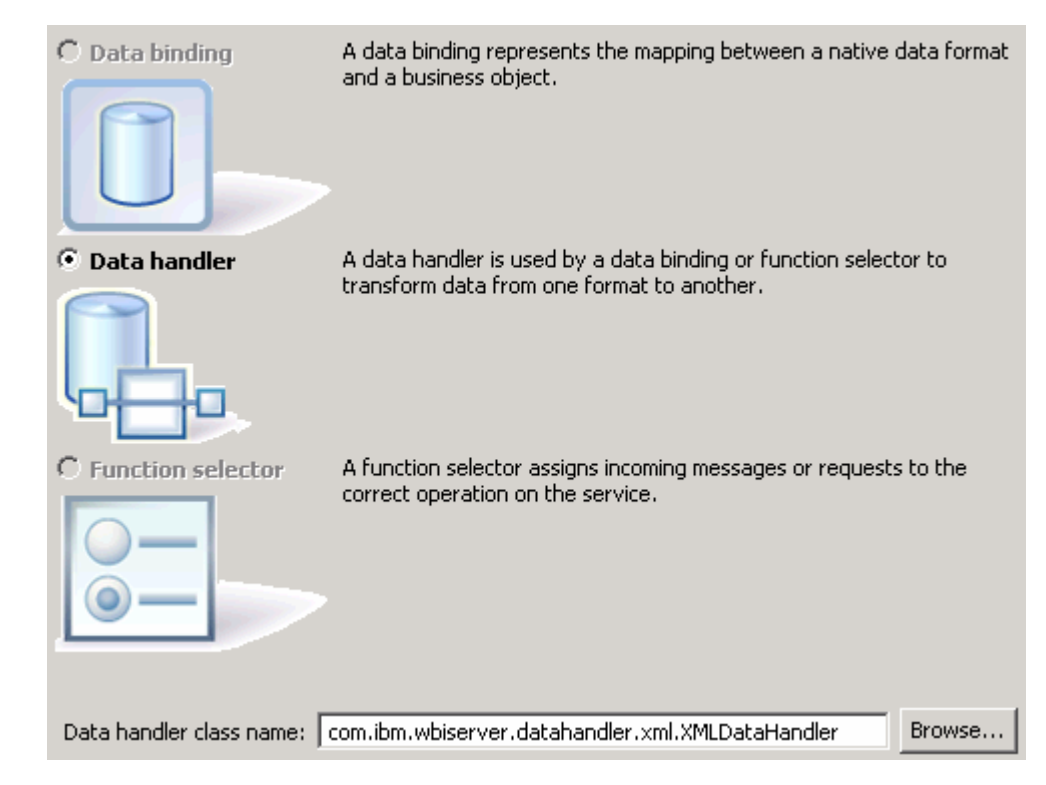

- \_\_ i. Click **Next**
- \_\_ j. Accept the default selection '**UTF-8'** for encoding and click **Finish**
- \_\_ k. You are now done with defining the data handler and back to Add/Edit properties screen. The Data handler configuration name, **FixedDH** is populated in this screen

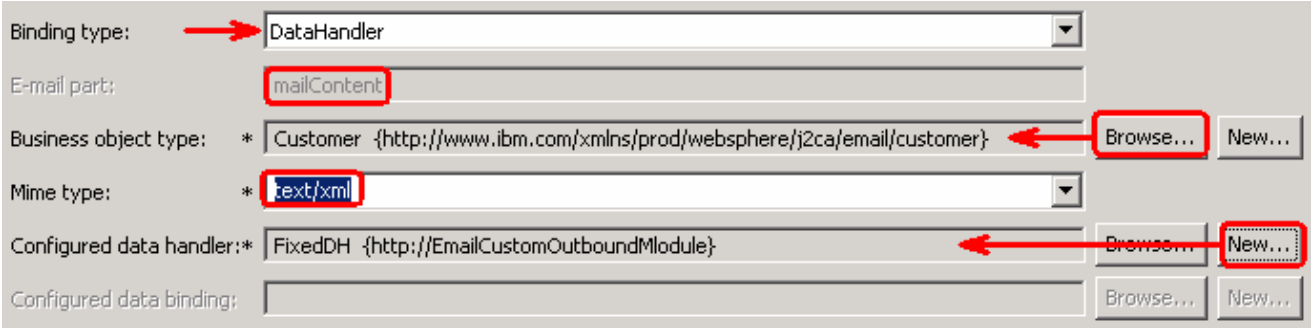

\_\_ l. Click **Finish** from the Add/Edit properties screen

\_\_ m. Now, back to Binding Resource Configuration window. You have so far defined the Business object type for the mailContent which is populated in this window:

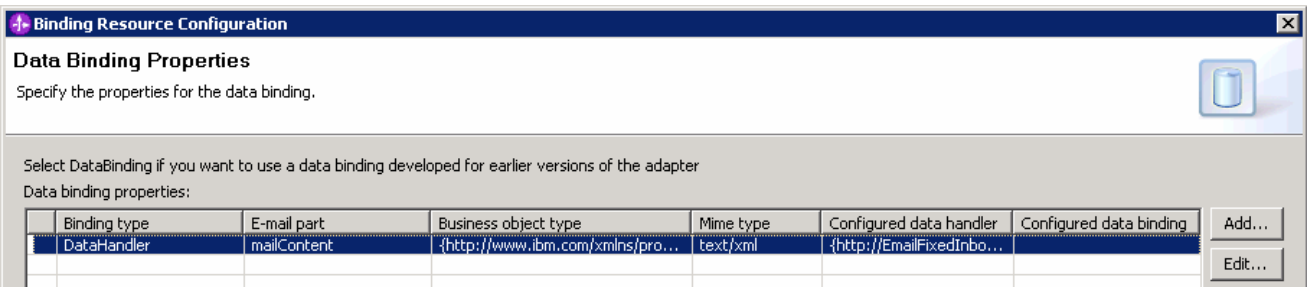

\_\_ n. Define **attachment** part:

- 1) Click on **Add…** next to the 'Data binding properties' table. This will open an Add/Edit window
- 2) Note that the **E-mail part** is selected with **attachment1**
- 3) Click on **Browse…** next to **Business object type**. Data Type Selection window is opened
- \_\_ o. Select **Order** from the Matching data types list and click **OK**
- \_\_ p. For **Mime type**, select **text/xml** from the drop down list
- \_\_ q. Click **Browse…** next to **Configured data handler**
	- 1) From the Data Handler Selection window, select **FixedDH** and click **OK**
- \_\_ r. The data handler is populated in Add/Edit window:

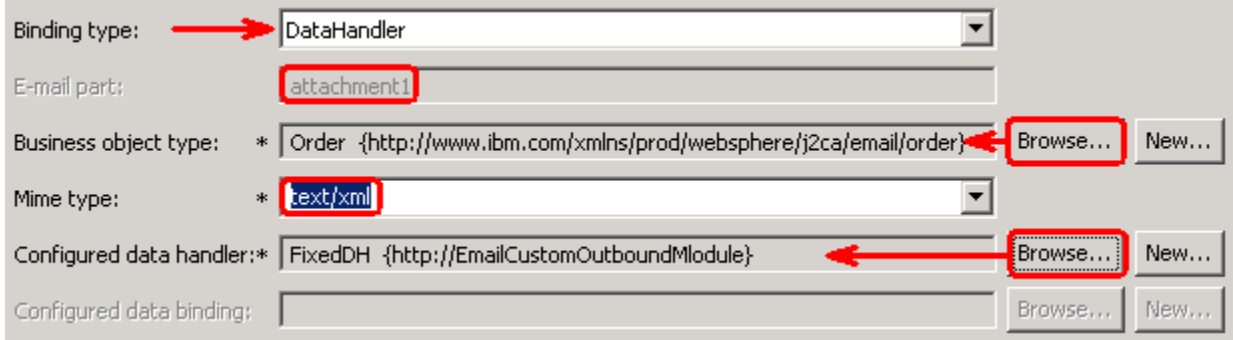

- \_\_ s. Click **Finish** from the Add/Edit window
- \_\_ t. You are back to the Binding Resource Configuration window and the defined Business object type and the Email-part are displayed in the table format in this screen:

Select DataBinding if you want to use a data binding developed for earlier versions of the adapter Data binding properties:

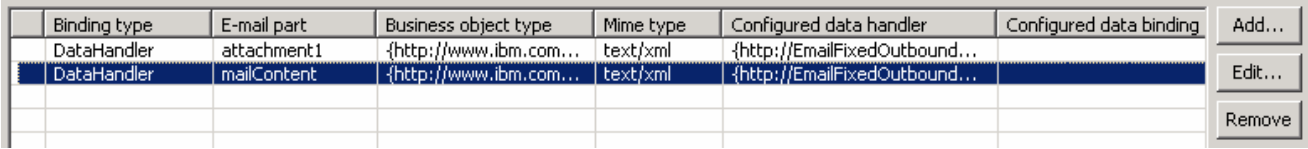

\_\_ u. Click **Finish** from the Data Binding Properties screen

\_\_ v. Now the **FixedDB** is displayed for Data binding configuration

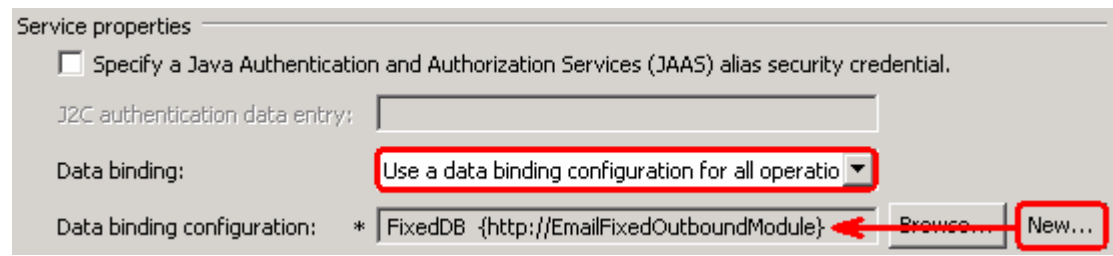

- \_\_\_\_ 11. Check the box next to **Change logging properties for wizard** to view the output location of the log file and the logging level. You can change the logging level using the drop down menu
	- \_\_ a. Click **Next**

Define **createFixedEmail** Operation:

- 12. Click on **Add...** to open Add Operation window
	- \_\_ a. For **Data type for the operation input**, select **User defined type** from the drop down list

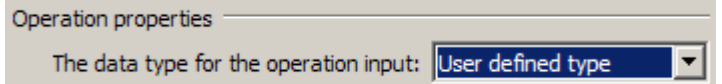

#### \_\_ b. Click **Next**

The Input type is populated based on the selection of the Data type for the operation in the previous step. Since you have chosen User defined type, the Input type is blank

\_\_ c. For Operation name, enter **createFixedEmail**

#### **Define Input type**:

- \_\_ d. Click on **New…** next to **Input type**. New Business Object is opened
- \_\_ e. Ensure that the selected Module is **EmailFixedOutboundModule** an click **Next**
- \_\_ f. For **Business object name**, enter **MyFixedEmail** (you can enter any name here)
- \_\_ g. **Select** the box next to **Generate a business graph for the business object**
- \_\_ h. Click on **Add…** next to the 'Properties for e-mail type' table. This will open an Add/Edit window
- \_\_ i. Define **mailContent**:
	- 1) Note that the **E-mail part** is entered with **mailContent**
	- 2) Click on **Browse…** next to Business object type. Data Type Selection window is opened
	- 3) Select **Customer** from the Matching data types list and click **OK**

\_\_ j. Now, back to Add/Edit window. You have so far defined the Business object type for the mailContent which is populated in this window:

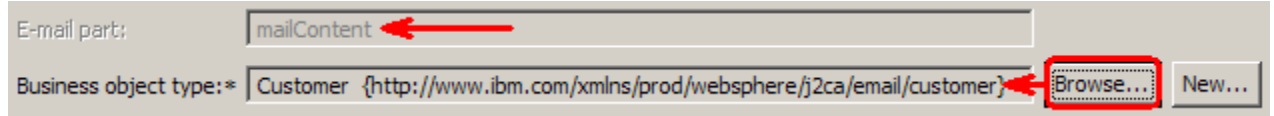

- \_\_ k. Click **Finish** from the Add/Edit window
- \_\_ l. You are back to the New Business Object window and the defined Business object type and the Email-part are displayed in the table format in this screen:

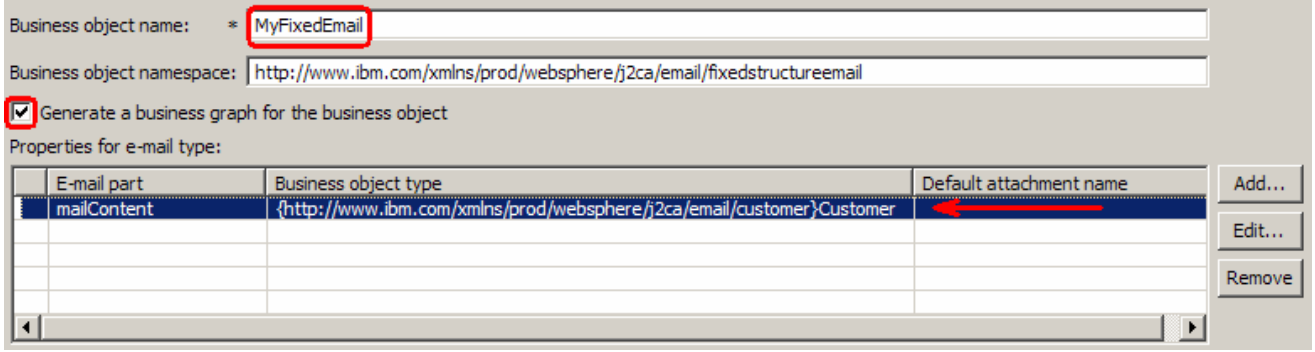

\_\_ m. Define **attachment** part:

- 1) Click on **Add…** next to the 'Properties for e-mail type' table. This will open an Add/Edit window
- 2) Note that the **E-mail part** is entered with **attachment1**
- 3) Click on **Browse…** next to Business object type. Data Type Selection window is opened
- 4) Select **Order** from the Matching data types list and click **OK**
- \_\_ n. Now, back to Add/Edit window. You have so far defined the Business object type for the mailContent which is populated in this window:

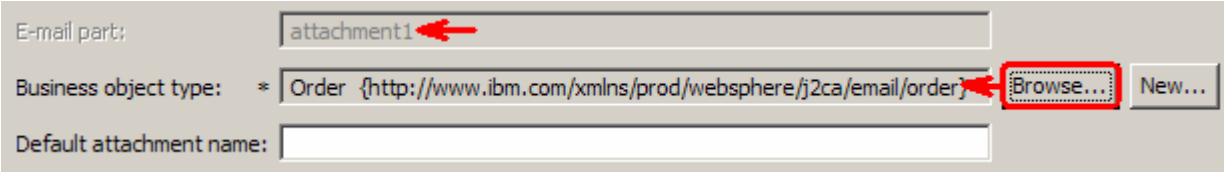

\_\_ o. Click **Finish** from the Add/Edit window

\_\_ p. You are back to New Business Object window and the defined Business object type and the Email-part are displayed in the table format in this screen:

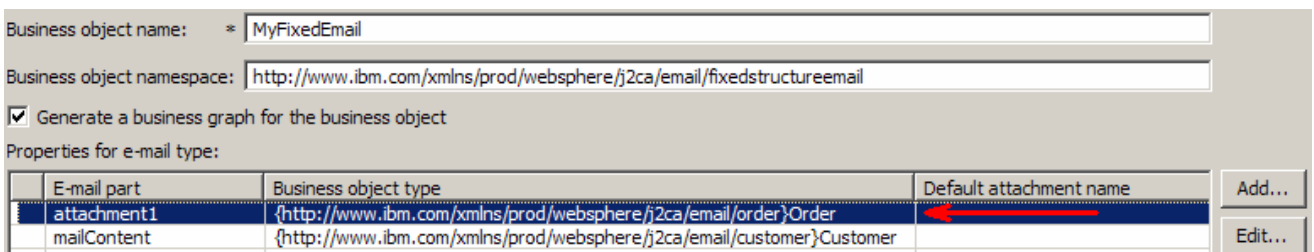

## \_\_ q. Click **Finish**

\_\_ r. You are now back to the Add operation window and the Data type you have defined in the previous steps is displayed here for the Input type:

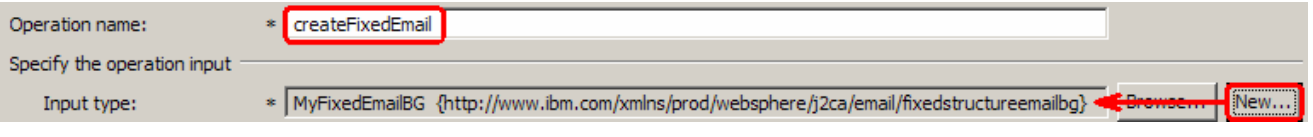

\_\_ s. For **Data binding**, accept the default selection, **Use data binding configuration 'FixedDB'**

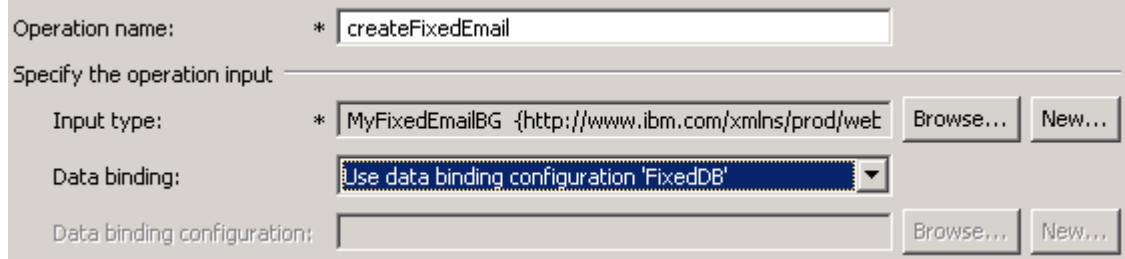

\_\_ t. Click **Finish**.

13. The operation, createFixedEmail, will now be displayed under Operations list. You can click on **Advanced >>** to open the advanced properties and review them

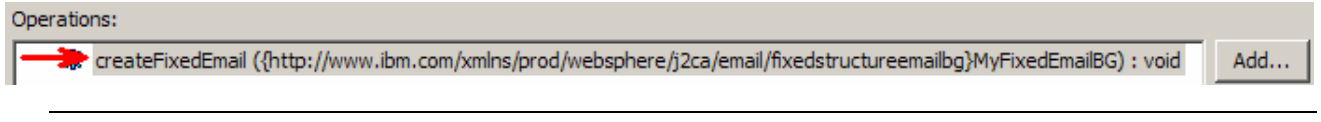

**Note**: The precedence of the parameters is as follows: WrapperBO, Interaction Spec, and Managed Connection Factory. The adapter will first search for the parameters passed in the WrapperBO; if it is not available there, it will then subsequently search in the Interaction Spec, and then the Managed Connection Factory instance. **In this lab, you will enter the values at the WrapperBO level in the later part using the WebSphere Process Server test client.**

14. Click **Next** from the Operations window

\_\_\_\_ 15. From the Generate Artifacts screen, enter these:

\_\_ a. For **Name**, enter **EmailFixedOutboundInterface**

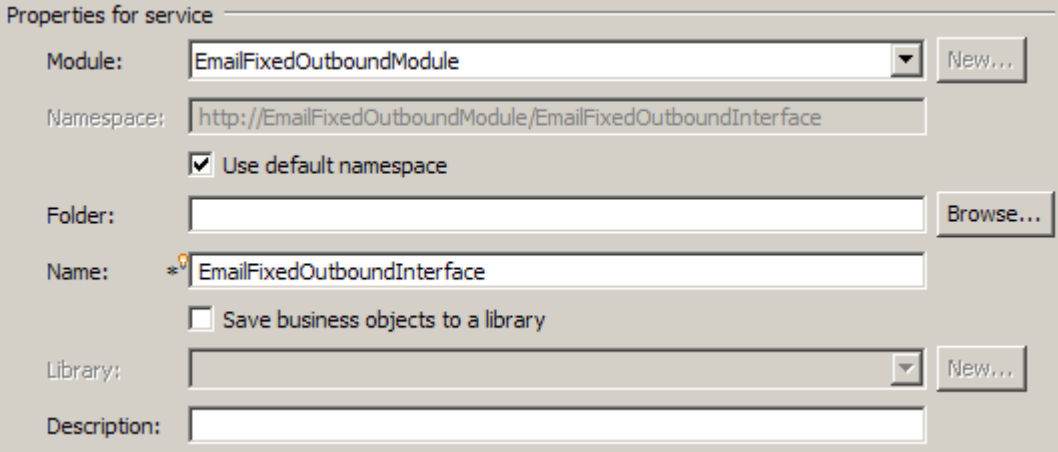

## \_\_\_\_ 16. Click **Finish**

\_\_\_\_ 17. You will now see a new import component, **EmailFixedOutboundInterface** in the assembly diagram of EmailFixedOutboundModule

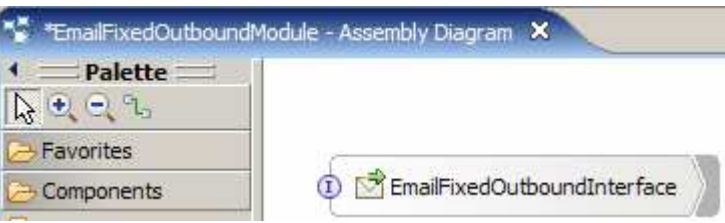

**\_\_\_\_ 18.** Save (**Ctrl+S)** your changes to the assembly diagram

## **5.2. Test fixed e-mail scenario**

1. Start your e-mail server (if not started already)

## \_\_ a. Select **Start > hMailServer >hMailServerAdministrator**

- \_\_ b. From the hMailServer Administrator Connect window, ensure that **localhost** is selected and click on **Connect**
- \_\_ c. hMailServer Administrator window is opened and the Current status should show **Running**
- 2. Start WebSphere Process Server (if not started already)
	- \_\_ a. From the **Servers** view of WebSphere Integration Developer, right click on **WebSphere Process Server v6.1** and select Start from the pop-up menu
	- \_\_ b. Wait until the server status shows as **Started**
- 1. Add the project to the WebSphere Process Server Test Environment
	- \_\_ a. Right-click on **WebSphere Process Server v6.1** under the Servers view and select **Add and remove projects…** from the pop-up menu
		- \_\_ b. In the Add and Remove Projects window, select the **EmailFixedOutboundModuleApp** project from the Available projects panel
		- \_\_ c. Click **Add >** to add it to the Configured projects panel
		- \_\_ d. The project is now moved to Configured projects. Click **Finish**

Wait for the project to be published to the server and you can confirm this by seeing 'application started' message in the console messages:

- 4. Open the test client for the module
	- \_\_ a. From the Business Integration perspective, right-click on the **EmailFixedOutboundModule** and select **Test > Test Module**
	- \_\_ b. The **EmailFixedOutboundModule\_Test** window is opened in the Assembly editor
- \_\_\_\_ 5. Under **Detailed Properties**, for the **Operation** field, select **createFixedEmail** from the drop down menu

- \_\_\_\_ 6. Enter these for 'Initial request parameters':
	- \_\_ a. To: Emailuser1@aimcp101.austin.ibm.com
	- \_\_ b. From: Emailuser2@aimcp101.austin.ibm.com
	- \_\_ c. Subject: **Testing content specific Fixed type outbound**
	- \_\_ d. Enter any data for the **Customer** fields under **mailContent**
	- \_\_ e. Enter any data for the **Order** fields under **attachment1**

#### **Example 2** Detailed Properties

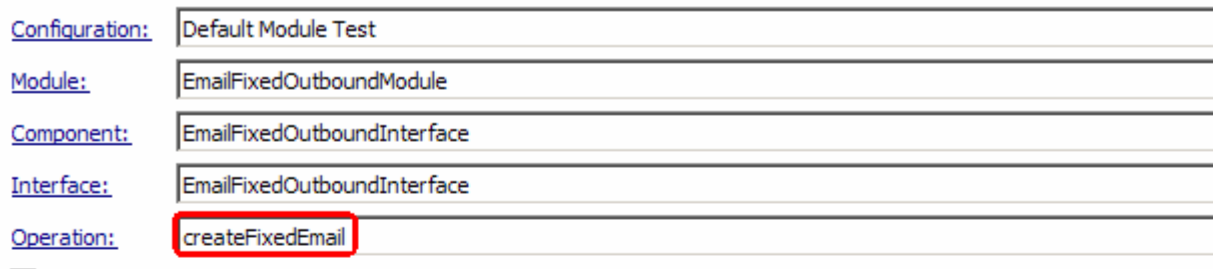

Invoke export using binding

Initial request parameters

п

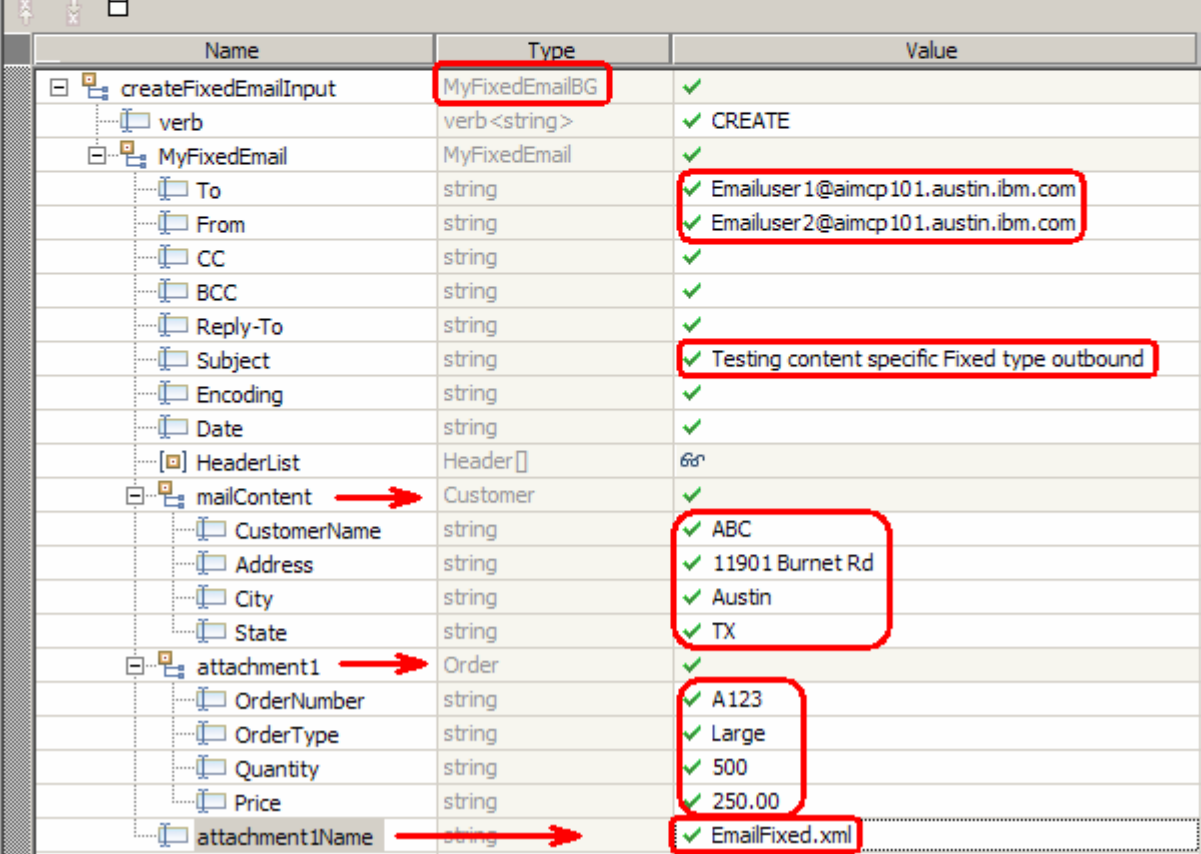

\_\_ f. Click **Continue** button under Events

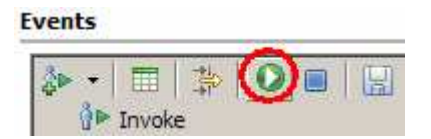

\_\_ g. From Deployment Location window (if opens), select **WebSphere Process Servers > WebSphere Process Server v6.1** and click **Finish**

- \_\_\_\_ 7. Verify your results
	- \_\_ a. You sill see 'Invoke returned' in the test client:

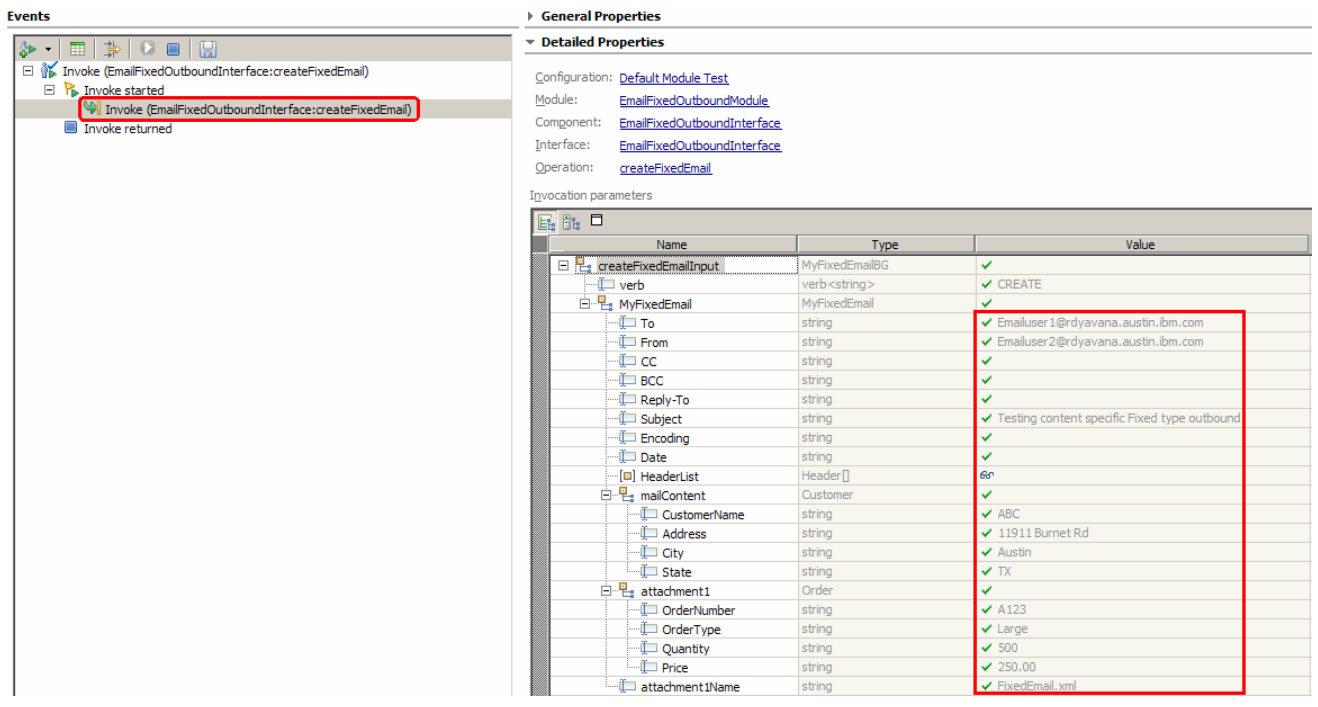

- \_\_\_\_ 8. You can also check your inbox for the mail received with the specified Subject and the contents in the previous steps
	- \_\_ a. From your Mozilla thunderbird window, ensure that Emailuser1 is selected and then click on **Get Mail**

\_\_ b. Check the inbox of the user1 and you should find a new e-mail with the subject, **Testing content specific Fixed type outbound**. The contents of this e-mail are the contents you specified in the test client.

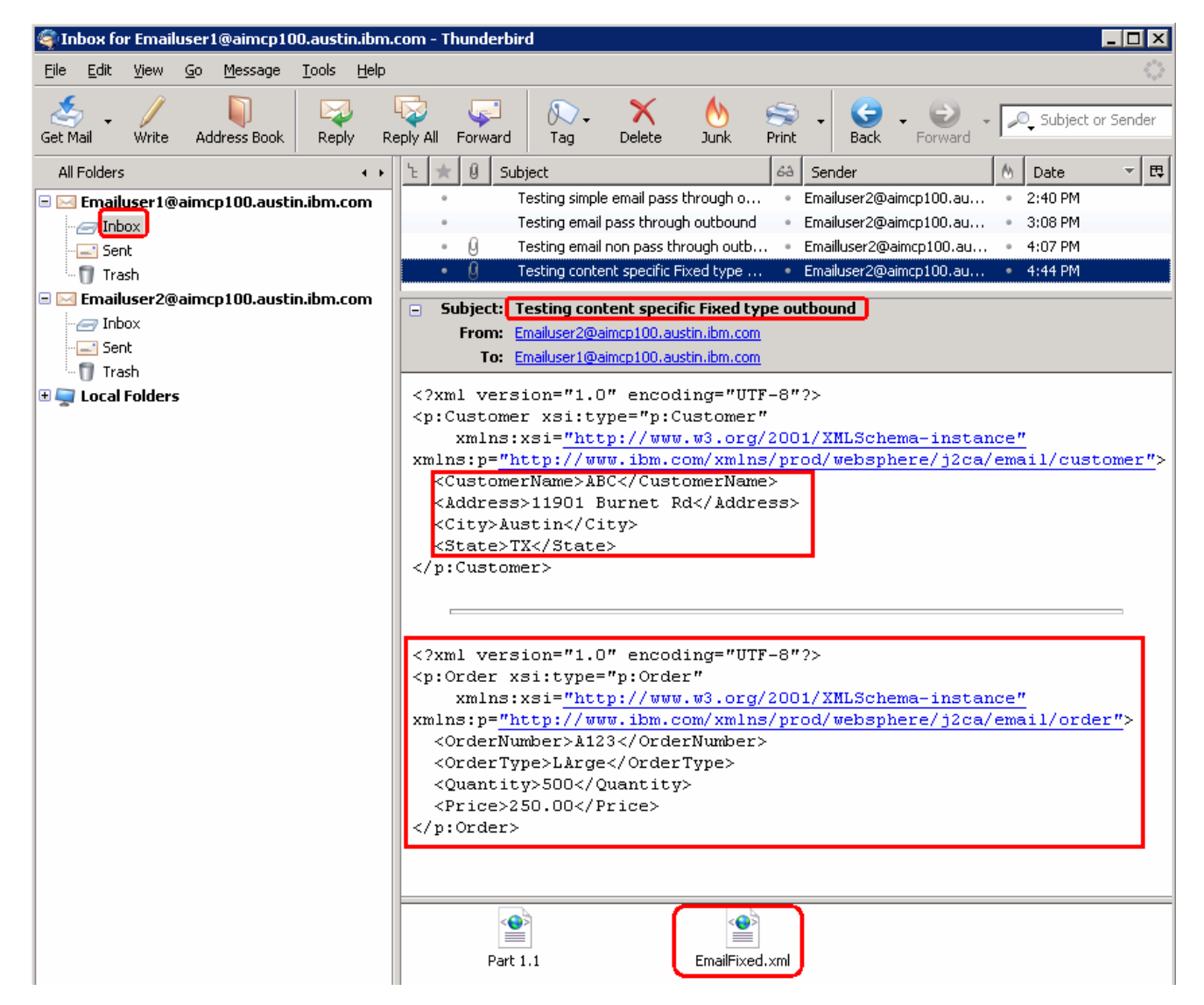

# **5.3. Restore server configuration**

- \_\_\_\_ 1. Close the **EmailFixedOutboundModule\_Test** window and click **No** for the Save Resources window
- \_\_\_\_ 2. Right-click on **WebSphere Process Server v6.1** under the Servers view and select **Add and remove projects…** from the pop-up menu
- \_\_\_\_ 3. Select **EmailFixedOutboundModuleApp** under Configured projects and click **< Remove**
- \_\_\_\_ 4. Click **Finish** after you see the application moved to Available projects. Wait until the application is unpublished

# **What you did in this exercise**

In this lab, you imported the E-mail Adapter RAR file into your WebSphere Integration Developer workspace and integrated it into an SCA application that creates a file to the file system.

You made use of External Service wizard available in WebSphere Integration Developer to specify Managed Connection Factory Properties and Resource Adapter Properties which, after deploying onto the server will generate Business Objects and other artifacts.

In the end you deployed and then tested the adapter application for simple e-mail, pass through, non-pass through and fixed structure e-mail scenarios.

# **Task: Adding remote server to the WebSphere Integration Developer test environment**

This task describes how to add a remote server to the WebSphere Integration Developer Test environment. This example uses a z/OS machine.

Create a new remote server.

- 1. Right click on the background of the Servers view to access the pop-up menu.
	- \_\_ a. Select **New > Server**.

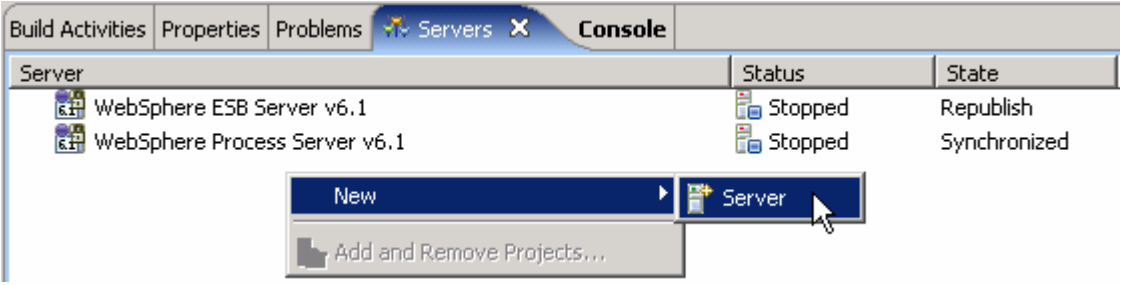

2. Enter these from New Server window:

\_\_ a. In the New Server dialog, specify the remote server's host name, **<HOSTNAME>**

\_\_ b. Ensure that the appropriate server type, '**WebSphere Process v6.1 Server**' or '**WebSphere ESB v6.1 Server**', is highlighted in the server type list

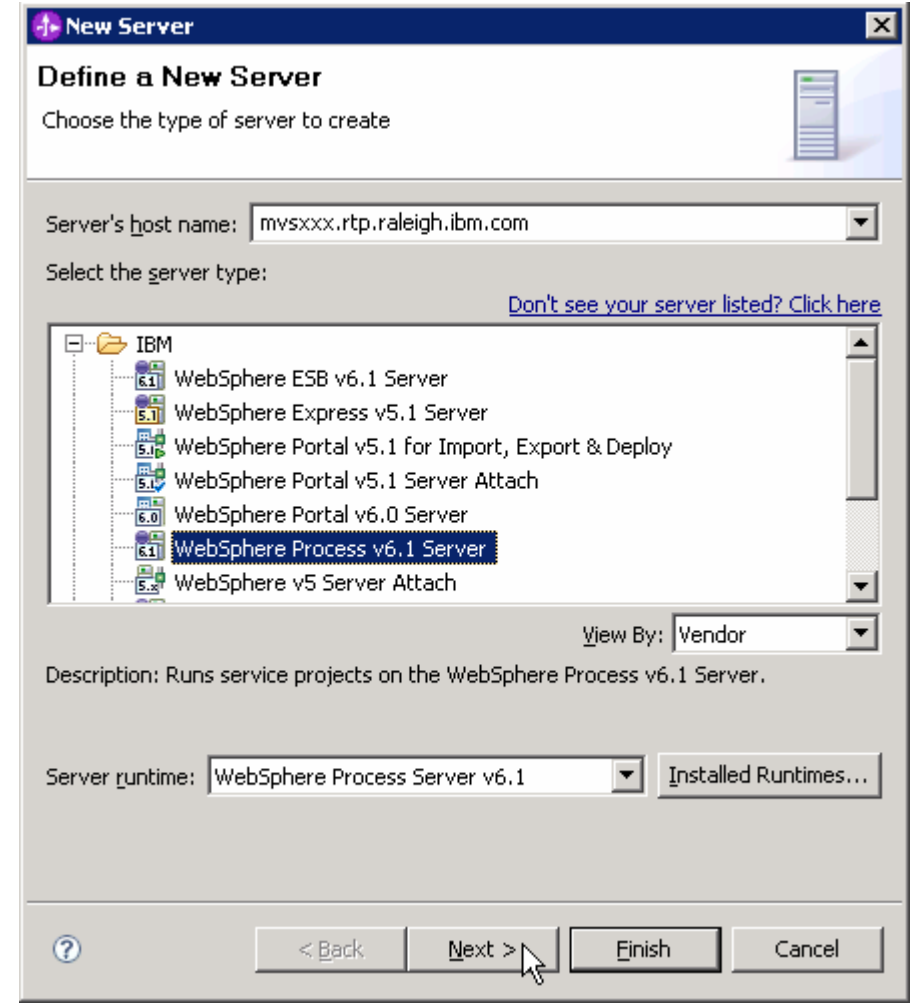

\_\_ c. Click **Next.**

 $\_\_$  3.

\_\_\_\_ 4. On the WebSphere Server Settings page, leave the radio button for **SOAP** selected, changing the **SOAP connector port** to the correct setting (**<SOAP\_PORT>**). If security is on in your server, check the box for **'Security is enabled on this server'** and input **<USERID>** for the user ID and **<PASSWORD>** for the password.

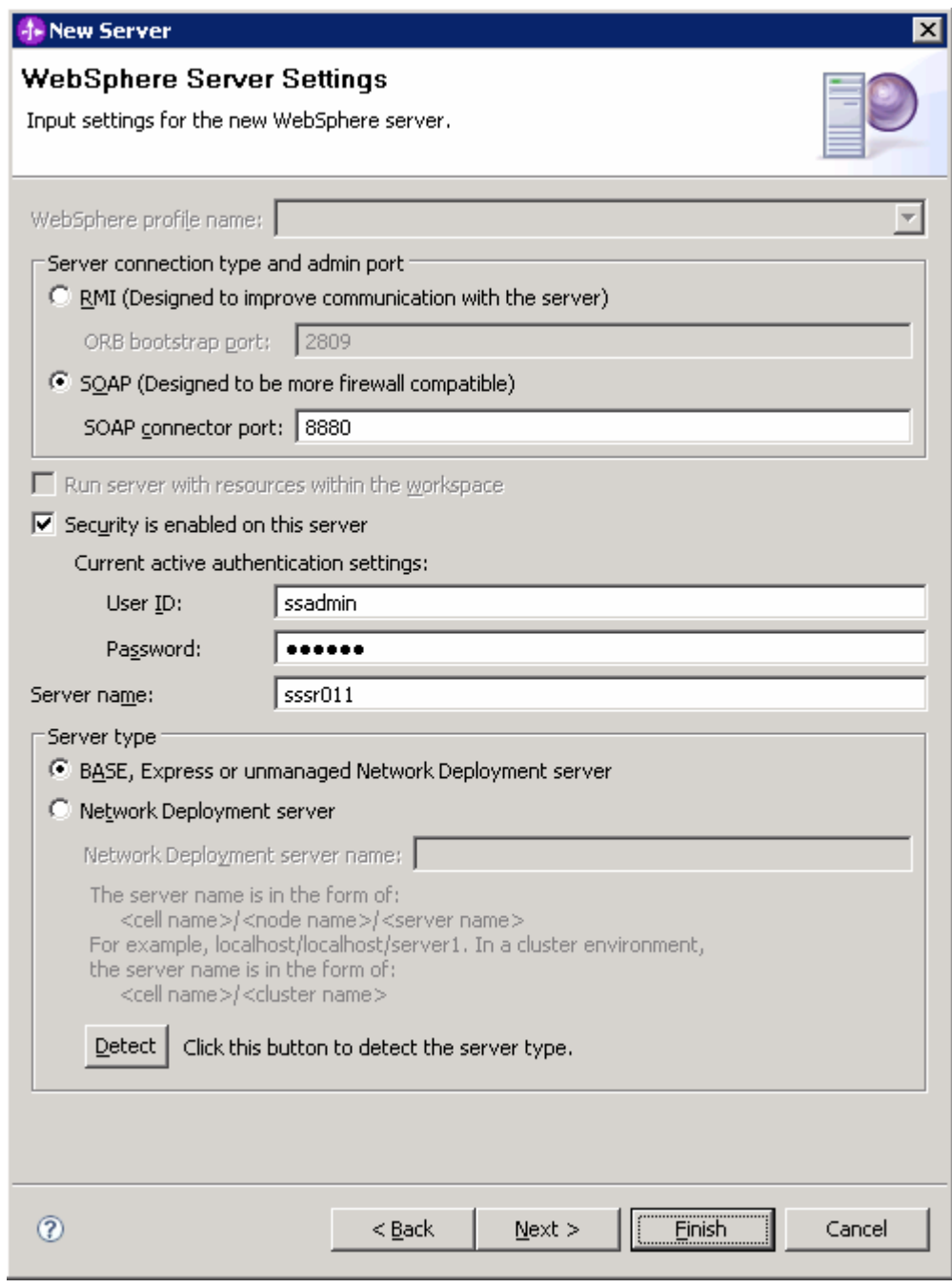

\_\_ a. Click **Finish**.

5. The new server should be seen in the Server view.

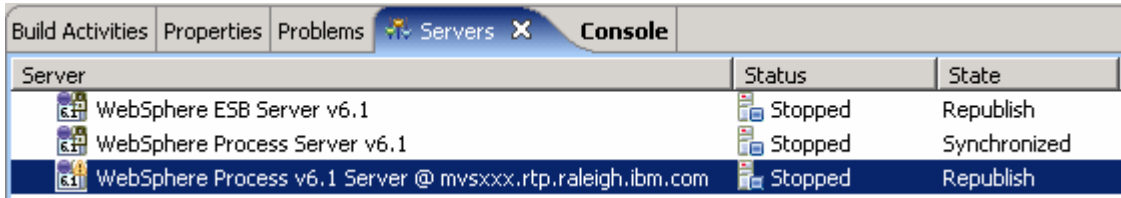

6. Start the remote server if it is not already started.

**Note**: WebSphere Integration Developer V6.1 does not support starting remote servers from the Server View. So, you should start the remote server from the remote machine where the server is installed.

 $\_\_\$ a. From a command prompt, telnet to the remote system if needed (for  $z/OS$  or i5/OS):

#### '**telnet <HOSTNAME> <TELNET\_PORT>**'

user ID : **<USERID>** 

#### password : **<PASSWORD>**

b. Navigate to the bin directory for the profile being used:

#### **cd <WAS\_HOME>/profiles/<PROFILE\_NAME>/bin**

- \_\_ c. Run the command file to start the server: **./startServer.sh <SERVER\_NAME>**
- \_\_ d. Wait for status message indicating server has started:

ADMU3200I: Server launched. Waiting for initialization status

ADMU3000I: Server cl1sr01 open for e-business; process id is 0000012000000002